# pco.edge family

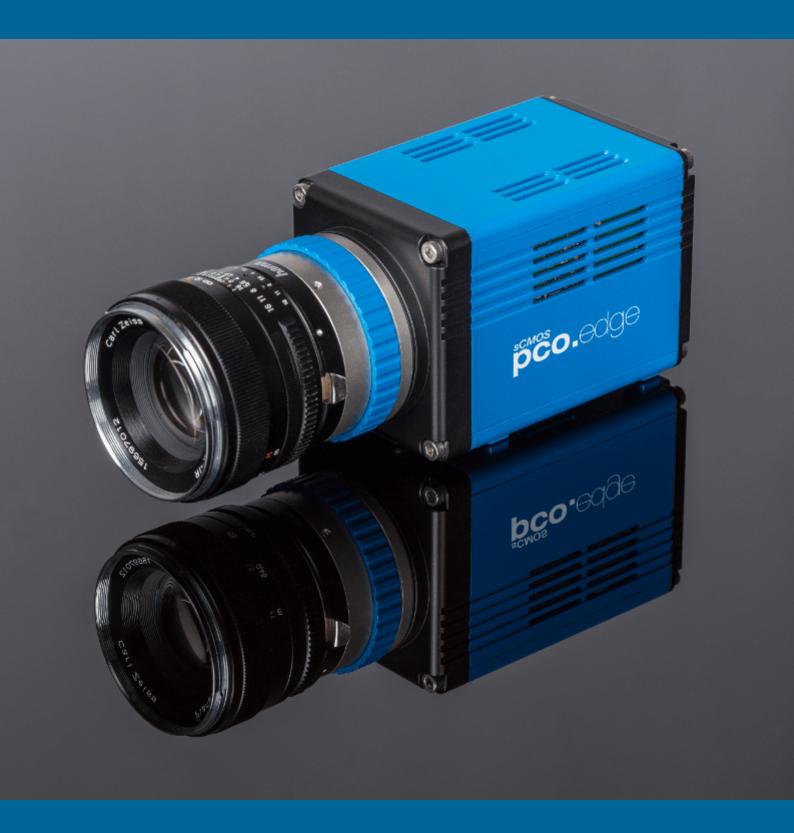

pco.

PCO asks you to carefully read this manual before using the pco.edge camera system and follow the instructions.

#### In case of any questions or comments, please contact us at PCO.

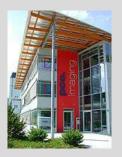

telephone

fax

email

postal address

+49 (0) 9441 2005 50

+49 (0) 9441 2005 20

info@pco.de

PCO AG Donaupark 11 93309 Kelheim, Germany

The cover photo shows an exemplary pco.edge CLHS camera. The lens is sold separately.

Copyright © 2017 PCO AG (called PCO in the following text), Kelheim, Germany. All rights reserved. PCO assumes no responsibility for errors or omissions in these materials. These materials are provided as is without warranty of any kind, either expressed or implied, including but not limited to, the implied warranties of merchantability, fitness for a particular purpose, or non-infringement. PCO further does not warrant the accuracy or completeness of the information, text, graphics, links or other items contained within these materials. PCO shall not be liable for any special, indirect, incidental, or consequential damages, including without limitation, lost revenues or lost profits, which may result from the use of these materials. The information is subject to change without notice and does not represent a commitment on the part of PCO in the future. PCO hereby authorizes you to copy documents for non - commercial use within your organization only. In consideration of this authorization, you agree that any copy of these documents, which you make, shall retain all copyright and other proprietary notices contained herein. Each individual document published by PCO may contain other proprietary notices and copyright information relating to that individual document. Nothing contained herein shall be construed as conferring by implication or otherwise any license or right under any patent or trademark of PCO or any third party. Except as expressly provided, above nothing contained herein shall be construed as conferring any license or right under any PCO copyright. Note that any product, process, or technology in this document may be the subject of other intellectual property rights reserved by PCO, and may not be licensed hereunder.

Released: July 2017 © PCO AG

pco.edge family User Manual V2.24 © PCO AG, Germany

# **TABLE OF CONTENTS**

| 1. INTRODUCTION                  | 5  |
|----------------------------------|----|
| 1.1 INTENDED USE                 | 5  |
| 1.2 DATA OVERVIEW                | 6  |
| 2. SAFETY INSTRUCTIONS           | 7  |
| 3. SYSTEM COMPONENTS             | 8  |
| 4. INSTALLATION                  | 9  |
| 4.1 DRIVER                       | 9  |
| 4.2 CAMWARE                      | 10 |
| 5. QUICK START                   | 11 |
| 5.1 PREPARATION                  | 11 |
| 5.2 START                        | 11 |
| 5.3 YOUR FIRST IMAGE             | 12 |
| 6. CAMWARE 4 SOFTWARE            | 13 |
| 6.1 CHAPTER OVERVIEW             | 13 |
| 6.2 CAMERA OVERVIEW / LIST       | 14 |
| 6.3 CAMERA PROPERTIES            | 16 |
| 6.3.1 TIMING                     | 17 |
| 6.3.2 ROLLING SHUTTER            | 20 |
| 6.3.3 GLOBAL SHUTTER             | 24 |
| 6.3.4 GLOBAL RESET               | 27 |
| 6.3.5 IMAGE SIZE                 | 29 |
| 6.3.6 SENSOR CONTROL             | 31 |
| 6.3.7 RECORDING CONTROL          | 32 |
| 6.3.8 STATUS                     | 34 |
| 6.3.9 HARDWARE IO CONTROL        | 35 |
| 6.3.10 CONVERT CONTROL           | 37 |
| 6.4 IMAGE OVERLAY                | 39 |
| 6.5 RECORDER TOOLS               | 40 |
| 6.6 VIEW WINDOW                  | 42 |
| 6.7 RECORDER (IMAGES)            | 43 |
| 6.8 SETTINGS OVERVIEW            | 45 |
| 6.8.1 AUTO SAVE                  | 46 |
| 6.9 CAMWARE MENU TABS & FEATURES | 48 |
| 6.9.1 DEMO MODE                  | 48 |
| 6.9.2 FILE MENU                  | 49 |
| 6.9.3 CAMERA MENU                | 51 |
| 6.9.4 ACQUISITION MENU           | 52 |
| 6.9.5 VIEW MENU                  | 53 |
| 6.9.6 WINDOW MENU                | 54 |
| 6.9.7 HELP MENU                  | 55 |
| 6.9.8 VIEW WINDOW MENU           | 56 |
| 6.9.9 ADDITIONAL FEATURES        | 58 |
|                                  |    |
|                                  |    |

| APPENDIX                                 | 59 |
|------------------------------------------|----|
| A1 TECHNICAL DATA                        | 60 |
| A1.1 STANDARD VERSION                    | 60 |
| A1.2 WATER COOLED STANDARD VERSION       | 60 |
| A1.3 CAMERA LINK HS VERSION              | 61 |
| A1.4 SPECIFICATIONS                      | 62 |
| A1.5 MOUNTING                            | 62 |
| A1.5.1 INSTABLE MOUNTING                 | 62 |
| A1.5.2 CORRECT MOUNTING                  | 63 |
| A1.5.3 COOLING                           | 63 |
| A1.6 REVERSE WITH CAPTION                | 64 |
| A2 F-MOUNT ADAPTER                       | 65 |
| A2.1 PCO F-MOUNT ADAPTER                 | 65 |
| A2.2 CHANGE FROM F-MOUNT TO C-MOUNT      | 66 |
| A3 WATER COOLING OPTION PCO.AQUAMATIC II | 67 |
| A3.1 SYSTEM COMPONENTS                   | 67 |
| A3.2 FIRST TIME INSTALLATION             | 68 |
| A3.3 OPERATION                           | 69 |
| A3.4 DIMENSIONS                          | 70 |
| A3.5 YOUR OWN COOLING SYSTEM             | 70 |
| A4 INTERFACES                            | 71 |
| A4.1 CABLE POSSIBILITIES                 | 71 |
| A4.2 CAMERA LINK                         | 72 |
| A4.2.1 INSTALLATION OF FRAME GRABBER     | 72 |
| A4.2.2 MICRO DIAGNOSTICS TOOL            | 73 |
| A4.2.3 IMAGE DATA FLOW                   | 74 |
| A4.3 CAMERA LINK HS                      | 76 |
| A4.3.1 INSTALLATION OF FRAME GRABBER     | 77 |
| A4.3.2 MICRO DIAGNOSTICS TOOL            | 78 |
| A4.4 USB 3.0                             | 79 |
| A4.4.1 DRIVER INSTALLATION               | 79 |
| A4.4.2 HARDWARE RECOMMENDATIONS          | 79 |
| A4.4.3 USB 3.0 FAQ                       | 81 |
| A4.4.4 INSTALLATION OF THE USB 3.0 CARD  | 83 |
| A4.4.5 RING BUFFER AND FIFO              | 84 |
| A5 BINNING WITH CMOS SENSORS             | 85 |
| A6 LIGHTSHEET SCANNING MODE              | 86 |
| A7 IMAGE FILE FORMATS                    | 87 |
| A8 CUSTOMER SERVICE                      | 89 |
| A8.1 SERVICE                             | 89 |
| A8.2 MAINTENANCE                         | 89 |
| A8.3 RECYCLING                           | 89 |
| A8.4 TROUBLE SHOOTING                    | 90 |
| A9 INDEX                                 | 91 |
| ABOUT PCO                                | 92 |
|                                          |    |

# 1. INTRODUCTION

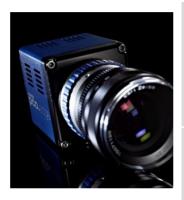

# Advantages of the pco.edge family

The pco.edge family is a breakthrough in scientific imaging cameras. It has the distinctive ability to simultaneously deliver extremely low noise, high frame rates, wide dynamic range, high quantum efficiency, high resolution and a large field of view - all in one image.

#### The camera's main features (model-specific)

- ultra low noise down to 0.8<sub>med</sub> electrons
- high resolution up to 5.5 megapixel
- best dynamic range up to 40000:1
- high-speed up to 100 fps @ full resolution
- high quantum efficiency up to 80%
- flexibility user selectable choice of shutter mode
- free of drift stabilized Peltier cooling in order to avoid any drift phenomena in image sequences

#### 1.1 INTENDED USE

This camera system is designed for use by technicians, engineers and scientists. It is a scientific measuring instrument, which provides images. The camera may only be used according to the instructions of this manual. The disclosures and operating conditions in these operating instructions must be respected. Unauthorized modifications and changes of the device are forbidden for safety reasons.

#### **Areas of Application**

- live cell microscopy
- single molecule detection
- localization microscopy
- lightsheet microscopy
- selective plane illumination microscopy
- SPIM
- structured illumination microscopy
- SIM
- TIRF microscopy / waveguides
- spinning disk confocal microscopy
- genome sequencing (2nd and 3rd gen)
- FRET

- FRAP
- lucky imaging astronomy
- adaptive optics
- solar astronomy
- fluorescence spectroscopy
- bio- & chemiluminescence
- high content screening
- photovoltaic inspection
- x-ray tomographyophthalmology
- flam and an attendance
- flow cytometry
- biochip reading
- machine vision
- spectral (hyperspectral) imaging
- laser induced breakdownspectroscopy (LIBS)

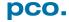

# 1.2 DATA OVERVIEW

This table shows an overview over all available pco.edge series camera models.

| Туре                           | Shutter         | Read Out<br>Frequency    | Line time<br>(µs) | FPS <sup>1</sup> | Exposure times | Sensor       | Cooling                  |  |
|--------------------------------|-----------------|--------------------------|-------------------|------------------|----------------|--------------|--------------------------|--|
|                                | Rolling         | 105 MHz                  | 24.99             | 50               | 500 μs 2 s     |              |                          |  |
| pco.edge 3.1<br>USB 3.0        | Global          | 204 MHz                  | 12.86             | 50               | 20 μs 100 ms   | mono & color | + 5°C air                |  |
| 030 3.0                        | Global<br>Reset | 105 MHz                  | 24.99             | 50               | 30 μs – 2 s    | COIOI        |                          |  |
| pco.edge 4.2 LT                | Rolling         | 110 MHz                  | 24.06             | 40               | 100 μs 10 s    |              |                          |  |
| USB 3.0                        | Global<br>Reset | 110 MHz                  | 24.06             | 40               | 30 μs 2 s      | mono         | + 10° C air              |  |
| pco.edge 4.2                   | Rolling         | 110 MHz                  | 24.06             | 40               | 100 μs 20 s    |              | 0°C air                  |  |
| USB 3.0                        | Global<br>Reset | 110 MHz                  | 24.06             | 40               | 30 μs 2 s      | mono         | 0°C water                |  |
| pco.edge 4.2                   | Rolling         | 95.3 MHz<br>(slow scan)  | 27.77             | 35               | 100 μs 10 s    | mono         | + 5°C air                |  |
| Camera Link                    | Holling         | 272.3 MHz<br>(fast scan) | 9.76              | 100              | 100 μ5 10 5    | mono         | + 5°C water              |  |
| pco.edge 4.2                   | Rolling         | 100 MHz                  | 26.58             | 36               | 100 μs 10 s    | mono         | + 7°C air                |  |
| Camera Link HS                 | 110111119       | 274 MHz                  | 9.68              | 101              | 100 μs 10 s    | 1110110      |                          |  |
|                                | Rolling         | 86 MHz                   | 30.51             | 30               | 500 μs 2 s     |              |                          |  |
| pco.edge 5.5<br>USB 3.0        | Global          | 160 MHz                  | 16.40             | 28               | 20 μs 100 ms   | mono & color | + 5°C air<br>+ 5°C water |  |
| 002 0.0                        | Global<br>Reset | 86 MHz                   | 30.51             | 30               | 30 μs 2 s      |              |                          |  |
|                                | Polling         | 95.3 MHz<br>(slow scan)  | 27.52             | 33               | 500 μs 2 s     |              |                          |  |
|                                | Rolling         | 286 MHz<br>(fast scan)   | 9.17              | 100              |                |              |                          |  |
| pco.edge 5.5<br>Camera Link    | Global          | 286 MHz                  | 9.17              | 50               | 10 μs 100 ms   | mono & color | + 5°C air<br>+ 5°C water |  |
|                                | Global<br>Reset | 95.3 MHz<br>(slow scan)  | 27.52             | 33               | 10.00 2.0      | µs 2 s       |                          |  |
|                                | nesei           | 286 MHz<br>(fast scan)   | 9.17              | 100              | 10 μs 2 s      |              |                          |  |
|                                | Rolling         | 100 MHz<br>(slow scan)   | 26.24             | 35               | 500 μs 2 s     |              |                          |  |
|                                | noming          | 286 MHz<br>(fast scan)   | 9.17              | 100              |                |              |                          |  |
| pco.edge 5.5<br>Camera Link HS | Global          | 286 MHz                  | 9.17              | 50               | 10 μs 100 ms   | mono & color | + 7°C air                |  |
|                                | Global          | 100 MHz<br>(slow scan)   | 26.24             | 34               | 10 μs 2 s      |              |                          |  |
|                                | Reset           | 286 MHz<br>(fast scan)   | 9.17              | 95               | 10 μο 2 σ      |              |                          |  |

<sup>&</sup>lt;sup>1</sup> maximum frames per second @ full resolution

# 2. SAFETY INSTRUCTIONS

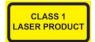

#### **CLASS 1 LASER PRODUCT (only pco.edge CLHS)**

Risk of injury due to dazzle.

- → Do not point the laser beam at persons.
- → Do not look into the laser beam or at direct reflexes.
- → Manipulations of the laser device are not allowed.

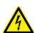

DANGER

#### DAMAGED POWER CABLE OR POWER PLUG

Danger to life due to electric shock.

→ Each time the camera is used, check the power cable for damage.

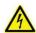

WARNING

#### **ELECTRIC SHOCK WARNING DUE TO VOLTAGE PARTS INSIDE**

Risk of injury due to electric shock.

→ Never slide any items through slits or holes into the camera.

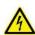

CAUTION

#### **CONDENSATION**

Risk of injury due to electric shock if condensation enters the camera.

→ To avoid the risk of water condensation, protect the camera against extreme changes of ambient temperature.

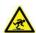

CAUTION

#### TRIPPING HAZARD

Risk of injury from tripping over loose cables.

→ Never position the cable in a way that it could become a tripping hazard.

#### **HUMID OR DUSTY ENVIRONMENTS**

Humidity, dust or X-rays could damage the camera.

→ Never operate the camera in humid or dusty environments or in places with high amounts of X-ray radiation.

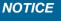

#### **JOLT & VIBRATION**

NOTICE

To prevent damage to the camera, the system must be kept stable and protected against strong jolts or vibrations.

→ Use the mounting threads of the camera to mount the camera stable.

# NOTICE

# **LENS MOUNTING**

Do not force the lens onto the camera.

→ To protect the lens connector thread from damage, use minimal force when attaching a lens to the camera.

# NOTICE

#### LIQUIDS DAMAGE CAMERA

If liquids have penetrated the device.

→ Immediately switch off the camera, separate it from power line and contact our customer support.

# NOTICE

#### **DAMAGED CAMERA HOUSING**

If the camera has been dropped or the casing is damaged.

→ Immediately switch off the camera, separate it from power line and contact our customer support.

# 3. SYSTEM COMPONENTS

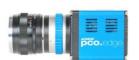

The camera system includes the following parts.

#### Camera

**F-mount** optical connection (standard) For standard F-mount / SLR lenses and adapters.

C-mount ring provided (see A2)

For standard C-mount and microscopy connectors.

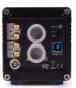

#### Reverse see A1.6

- DC Power Jack connect to power supply
- Input / Output 4x SMA connectors
- Interface Camera Link, Camera Link HS, USB 3.0
- LED indicates camera status

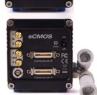

pco.edge 5.5 m rolling shutter SN: 61000016

**Serial Number Tag** on the bottom of the camera

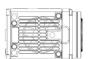

#### **Mounting Thread**

1/4" - 20 UNC mounting threads

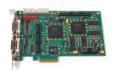

#### Frame Grabber Card / USB 3.0 Interface Card

PCI Express x4 Card (Camera Link) or PCI Express x4 Card (Camera Link HS) or PCI Express x1 Card (2 x USB 3.0)

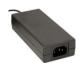

### **Power Supply**

24 V power supply (model depending) (connector: Lemo FGG.0B)

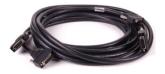

#### Cable

Interface depending (see A4.1)

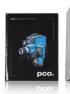

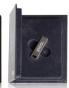

#### **Digital Camera Tools (USB storage device content)**

- Camware: software for camera control & image acquisition
- Camera driver & tools
- Software development kit (SDK) & demo programs in C / C++

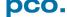

# 4. INSTALLATION

You will find all necessary files on the accompanying USB storage device. You may also download the latest versions of our software, camera driver and third party software drivers from the PCO website.

#### Minimum system requirements:

- Intel® Core™ i7
- RAM > 8 GB DDR3
- Windows 7 or higher
- Full-HD resolution display
- PCI Express x4 Gen 2 (CLHS)
- PCI Express x4 Gen 1 (CL)

Please contact PCO for an appropriate system configuration.

#### 4.1 DRIVER

**6** 

There are three different kinds of interfaces available:

#### **Camera Link (Frame Grabber card)**

When operating the camera with *Camera Link Interface*: Please run the appropriate grabber driver installation with default settings. For *detailed installation instructions* please see **A4.2**.

#### **Camera Link HS (Frame Grabber card)**

When operating the camera with *Camera Link HS interface*: Please run the appropriate grabber driver installation with default settings. For *detailed installation instructions* please see **A4.3**.

#### **USB 3.0**

When *USB 3.0* is used as a camera interface, it is recommended to use the enclosed *PCle Interface card*. For *detailed installation instructions* or further hardware recommendations, see **A4.3**.

#### Graphic card NVIDIA Cuda Driver:

Please update your NVIDIA driver for Camware 4. In case of an old driver version *GPU Processing* is not working. Therefore image processing is slow.

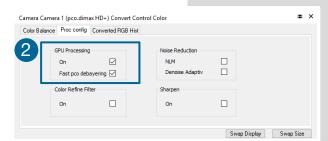

Please check if **GPU Processing** is activated by having a look into the **Proc config settings** in the **Convert Control window** (see Convert Control chapter **6.3.10**).

If **GPU Processing** is disabled and shown grayed, please update your NVIDIA driver or check the website of the computer manufacturer for graphic card driver updates. Your NVIDIA driver version must be at least **333.11** or higher.

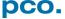

#### 4.2 CAMWARE

The **Camware** Windows application software enables you to control every camera parameter or setting. Images can be displayed on a monitor and may be downloaded and stored. The USB storage device contains the installation files for the software for latest Windows operating systems in 32 & 64 bit.

After a successful installation, you will find the program folder *Digital Camera Toolbox* in your program directory and a *Camware 32 / 64 button* on your desktop. Other helpful tools are also installed in the same directory.

To uninstall the Camware program, please use the Software feature under Windows' **System Control**.

#### Please follow the installation wizard

- 1 Install Camware as Admin to install to program folder, instead it will be installed only to user folder
- 2 Then choose install directory
- 3 Choose components: select additional drivers for Camera Link interface Silicon Software DLL ME IV and for Camera Link HS Silicon Software DLL CLHS (no additional files needed for USB version)
- 4 After the next two screens installation is complete

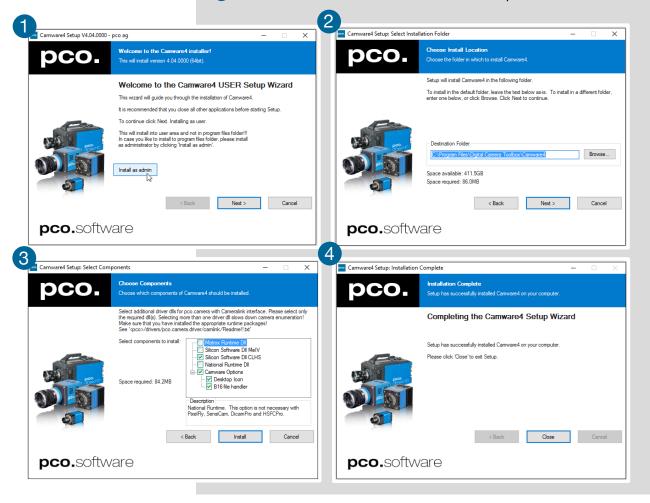

# 5. QUICK START

In order to get familiar with your new camera and software it might be helpful, if you first aim at an object that is easy to focus and that can be seen at standard light conditions.

#### **5.1 PREPARATION**

- Computer is turned on
- Installation is finished (see chapter 4)
- An appropriate lens is attached (remove cap) or the camera is attached properly to the microscope, spectrograph or other scientific device
- Camera is connected to the computer
- **Camera** is connected to the power supply and ready (green LED flashes)

#### 5.2 START

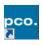

Start Camware and the graphical user interface will start up:

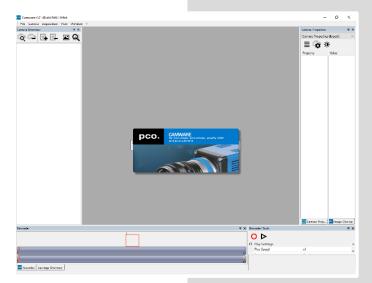

#### NOTE

Always install latest Camware version to be able to use full function of your pco camera (<u>www.pco.de/support</u>).

#### 5.3 YOUR FIRST IMAGE

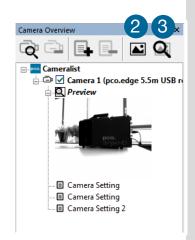

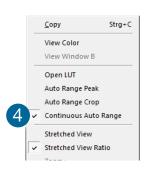

#### Please follow the instructions:

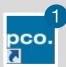

- Camware must be started 1
- A view window 2 is shown automatically /or open a new one
- Start live preview 3
- Right-click in the view window and apply Continuous Auto
   Range 4
- You may adjust exposure time 5, aperture and focus
- Now you should clearly 6 see the object in the window

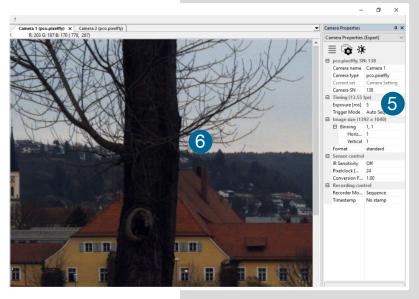

If you need to change **exposure time** (e.g. the image is still either too dark or too bright), please go to chapter **6.3.2**.

If you want to record and save images, please see chapter **6.3.7** and chapter **6.6** for detailed information.

#### NOTE

Live preview: Useful for fast and easy camera adjustment and focusing. Does not record or store images.

# 6. CAMWARE 4 SOFTWARE

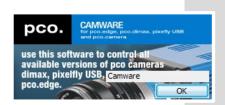

PCO's Camware is an excellent software for camera control, image acquisition and archiving of images in various file formats. This chapter provides a detailed description of all Camware functions.

Camware works with any kind of PCO camera. Please see **PCO** website for the latest version of this software.

# **6.1 CHAPTER OVERVIEW**

#### Chapter 6.2: lists all connected cameras

| 6.2 Camera Overview/List | Preview, connected cameras, |
|--------------------------|-----------------------------|
|                          | recording profiles          |

#### Chapter 6.3 Camera Properties: main dialog for all camera settings:

| Chapter 0.5 Carriera Properties. Main dialog for all carriera settings. |                                                              |  |
|-------------------------------------------------------------------------|--------------------------------------------------------------|--|
| 6.3.1 Timing                                                            | Exposure time / Trigger modes                                |  |
| 6.3.2 Rolling Shutter                                                   | Explanation / Timing                                         |  |
| 6.3.3 Global Shutter                                                    | Explanation / Timing                                         |  |
| 6.3.4 Global Reset                                                      | Explanation / Timing                                         |  |
| 6.3.5 Image Size                                                        | ROI / Sensor format                                          |  |
| 6.3.6 Sensor Control                                                    | Pixel clock / BW noise filter                                |  |
| 6.3.7 Recording Control                                                 | Recorder mode / Acquire mode<br>Timestamp / Sequence Trigger |  |
| 6.3.8 Status                                                            | Temperature                                                  |  |
| 6.3.9 Hardware IO Control                                               | Input / Output signals                                       |  |
| 6.3.10 Convert Control Dialog                                           | Contrast / Saturation / Gamma                                |  |

#### Chapter 6.4/6.5/6.6/6.7/6.8 describe the recording functions

| 6.4 Image Overlay     | Overlay for recorded images                        |
|-----------------------|----------------------------------------------------|
| 6.4 Recorder Tools    | Record / Play / Settings                           |
| 6.6 View Window       | View window functions                              |
| 6.7 Recorder (Images) | Preview of recorded images                         |
| 6.8 Settings Overview | Overview of all property settings / Auto File Save |

#### Chapter 6.9 describes the available menu tabs

| 6.9.1 Demo Mode           | No camera connected                                                                                 |
|---------------------------|----------------------------------------------------------------------------------------------------|
| 6.9.2 File menu           | Open / Save / Print files / Options / Avi<br>Codec Dialog / Direct record to file /<br>Lookup table |
| 6.9.3 Camera              | Camera control / Close / Rescan                                                                     |
| 6.9.4 Acquisation menu    | Live preview / Acquire sequence / Rec. memory settings                                              |
| 6.9.5 View menu           | New window / Convert control / Multi window / Toolbar / Application look                            |
| 6.9.6 Window menu         | New / Close / Split window                                                                          |
| 6.9.7 Helpmenu            | Logfiles / Support file / About                                                                     |
| 6.9.8 View window menu    | Right-click: Zoom / Flip / Mirror / Rotate                                                          |
| 6.9.8 Additional features | White Balance / Contrast / Short cut list                                                           |

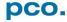

#### 6.2 CAMERA OVERVIEW / LIST

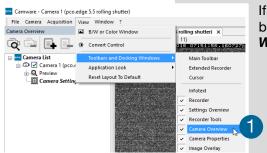

If closed, the *Camera Overview* window can be opened by selecting the *View* tab and *Toolbars and Docking Windows* → *Camera Overview*. 1

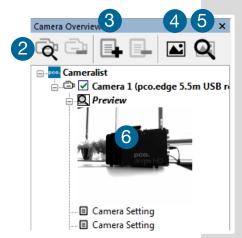

The *Camera Overview* window allows you to manage several connected cameras. It displays a list of all connected PCO cameras. Camware is able to *scan* 2 for connected cameras or close a connected camera. It is possible to define many different *settings* for each camera (max. 30 sets per camera → *add new set* 3).

**New view windows** 4 can be opened and the **Live Preview** 5 can be started. When unfolded, the **Preview** shows a **small preview window** 6 (always monochrome) integrated to the camera list.

**Live preview** enables the adjustment of aperture and focus and to have a first look at your object. During live preview no images are saved into the computer RAM.

During **Live preview Trigger** and **Acquire mode** are set to **Auto**.

Camera Setting: All Preferences that have been made in the Camera Properties (see 6.3) are saved to Camera Settings. Define different Settings with different Preferences in Camera Properties for each of your experiments. Settings can be switched easily at any time (not during record) and can be copied to other cameras.

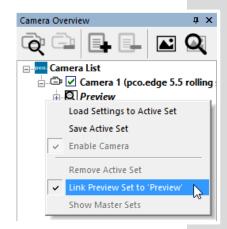

#### Link Preview Set to 'Preview'

When *Link Preview Set to Preview* is activated the Preview set with its parameters will always be active when you start a *Live Preview* 5.

In case this function is deactivated, the *Live Preview* will always show live images with the parameters of your active setting. Setting a higher exposure time for *Preview* set and linking it to the preview function can be a great advantage if preview light conditions are different from those in recording situations.

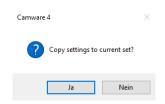

Click and drag camera setting: If you want to copy e.g. Camera Setting 1 to Camera Setting 4, just drag & drop Setting 1 to Setting 4 and Camware will ask if you want to copy the settings. It is possible to copy each setting to every camera.

#### **Master Sets**

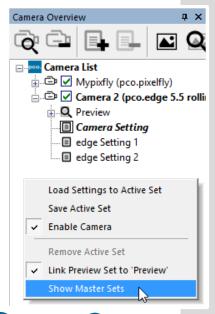

This function facilitates the image acquisition with multiple cameras. Define two or more *Master Sets* to switch during an experiment very easily between different predefined settings for each camera. Each image acquisition or experiment can be recorded with its own *Master Set*.

To display Master Sets, please right-click in the *Camera Overview* window and select *Show Master Sets*.

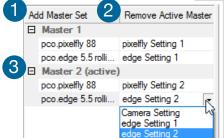

#### Master Set window

Define different Master Sets. Select individual *Camera Settings* within each *Master Set*.

#### **Functions:**

Add *Master Set* 1 or *Remove active master* 2. Put it to *active* status by clicking on one of your sets 3.

#### **Important Setting (for cameras without internal memory)**

# Memory Allocation Dialog Allocate # of images # of images Max. allocateable 1164 Cancel

#### **Memory Allocation Dialog**

If you want to change the *number of recorded images* in Camware, you have to open the *Acquisition Tab* (see **6.9.4**) and choose *Recorder Memory Settings*.

This sets the number of images recorded in one sequence. The maximum is defined by approved RAM size.

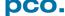

#### 6.3 CAMERA PROPERTIES

The *Camera Properties* window in Camware is the main interface for all camera settings. The active set selected within Camera List can be adjusted here.

The former main instance *Camera Control* (known from Camware 3.x) and the *Convert Control* (see **6.3.10**) can be opened additionally.

Three view options with various functions can be selected: **Basic**, **Custom** and **Expert**.

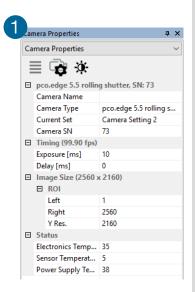

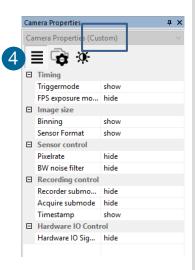

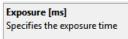

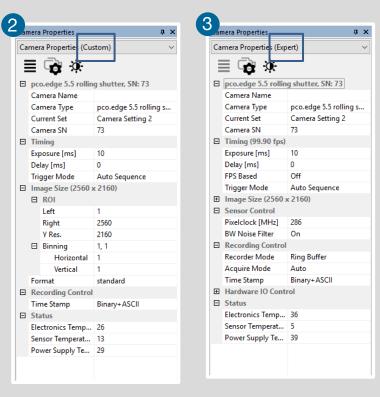

**Basic** mode 1 only shows camera infos, exposure time / delay time, image size (ROI) and temperature settings. In **Basic** mode the frame rate is always calculated automatically based on the selected exposure time, i.e. if exposure time is increased, the frame rate is decreased. It is recommended for new Camware users.

**Custom** mode 2 shows several more setting possibilities and functions can be hidden or shown by the **Custom Properties Button.** 4

Additional to the Basic mode many more options are selectable.

**Expert** mode **3** (for advanced users) shows all possible camera property settings.

An explanation for every setting is displayed below the properties dialog.

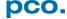

#### **6.3.1 TIMING**

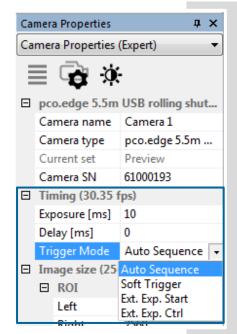

#### **Introduction to timing**

An important parameter for a camera is the frame rate. The upper limit of the frame rate is defined by exposure and readout time.

The figure below shows the timing scheme. Exposure and readout are done simultaneously, this means while image n is readout from the sensor, image n+1 is already integrated within the sensor's pixel elements.

Figure 1 shows, that in case of short exposure times, the readout is the limiting factor. The second figure 2 shows that for long exposure times the exposure time plus delay (t<sub>delay</sub>) is the limiting factor.

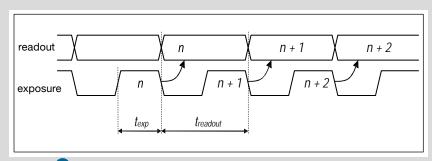

Figure 1: Image timing for short exposure times

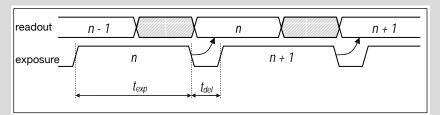

Figure 2: Image timing for long exposure times

If a lower frame rate is desired, this can be achieved by inserting additional delay times. These rules also apply in external trigger mode, i.e. this defines when the next trigger can be applied or recognized.

For *further timing explanations* (e.g. fps based timing) please read the following chapters for *Rolling Shutter*, *Global Shutter* and *Global Reset*.

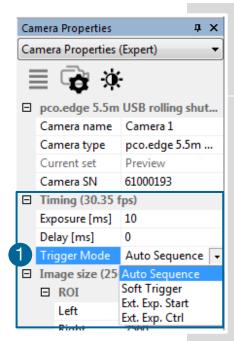

# Trigger Mode 1

In this context trigger means exposure trigger, i.e. the trigger signal controls the exposure of a single image (light integration time).

**Auto Sequence:** the camera will optimize the image recording to achieve the best possible frame rate.

In the **Auto Sequence** mode, the camera determines the fastest possible frame rate depending on the adjusted exposure time and the required readout time.

After a start command is given, the sequential recording is started until a stop command is given.

**Soft Trigger:** single images can be recorded with this Camware command. A single image can be acquired by pressing the **Single Trigger** button. This button appears after pressing the **Start Record** button (see **6.4**). Other signals cannot influence this operating mode.

#### **NOTE**

If the trigger rate of the external signal is quite near the maximum possible frame rate (difference < 1/1000), it will be random, whether or not a trigger is accepted!

In the *External Exposure Start* exposure control mode, single image recording is started by the falling or rising edge of the voltage signal at the SMA input #1(see 6.3.9). The frame rate cannot be set, as the frame rate is defined by the frequency of the external signal. However the predefined exposure time and ROI settings affect the maximum possible frame rate.

The **Busy Status** signal at SMA #3 (SMA explanation see **6.3.9**) will indicate whether a new trigger is accepted.

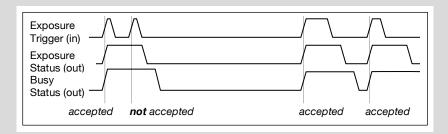

The maximum achievable frame rate in external trigger mode is negligibly less (about 0.1%) than operating the camera in *Auto Sequence* mode.

If the trigger rate of the external signal is higher than the maximum possible frame rate, every second trigger pulse is ignored. Therefore the actual frame rate drops to half of the external trigger rate. If the trigger rate is increased further, then only every third, every fourth etc. trigger edge will be accepted.

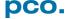

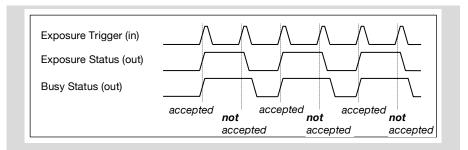

In order to avoid trade-offs at maximum frame rate use either the **Busy Status** signal or make sure that the external trigger rate follows this condition: 0.999 x External Trigger Rate  $\leq f_{max}$ .

**External Exposure Control** An external signal applied at SMA #1 (see **6.3.9**), controls the **start** and the **duration** of the exposure.

A new exposure is started by the falling or rising edge of the voltage signal at the SMA input. The exposure is finished when the opposite edge is detected. Thus in this mode, the start as well as the length of the exposure time can be controlled.

No further settings can be made, as the image timing is completely controlled by the external trigger signal.

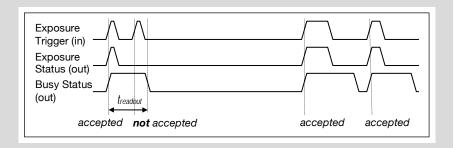

Be aware, that the externally controlled exposure time is limited. The integration will be stopped automatically if the maximum exposure time is achieved.

The *Busy Status* signal at SMA #3 (see **6.3.9**) indicates if a new trigger is accepted.

| Camera                      | Shutter<br>Mode | Maximum exposure time |
|-----------------------------|-----------------|-----------------------|
|                             | Rolling         | 2 s                   |
| <b>pco.edge 3.1</b> USB 3.0 | Global          | 100 ms                |
|                             | Global Reset    | 2 s                   |
| non odno 401 T USD 2.0      | Rolling         | 10 s                  |
| pco.edge 4.2 LT USB 3.0     | Global Reset    | 2s                    |
| pco.edge 4.2 Camera Link    | Rolling         | 10 s                  |
| pco.edge 4.2 Camera Link HS | Rolling         | 10 s                  |
| non odno 40 LICD 20         | Rolling         | 20 s                  |
| <b>pco.edge 4.2</b> USB 3.0 | Global Reset    | 2 s                   |
| pco.edge 5.5 Camera Link    | Rolling         | 2 s                   |
| pco.edge 5.5 Camera Link HS | Global          | 100 ms                |
| pco.edge 5.5 USB 3.0        | Global Reset    | 2 s                   |

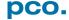

#### 6.3.2 ROLLING SHUTTER

#### **NOTE:**

The available *Rolling Shutter* readout modes see chapter **6.9.3**.

In *Rolling Shutter* mode the pixel reset and exposure start is carried out row by row. Each row has the same exposure time, but a different start and end of exposure. The pco.edge image sensor consists of two discrete halves, which are exposed and read out simultaneously, i.e. from the outside to the center by default. Within one row, the exposure starts simultaneously for all pixels.

#### **General Timing Diagram**

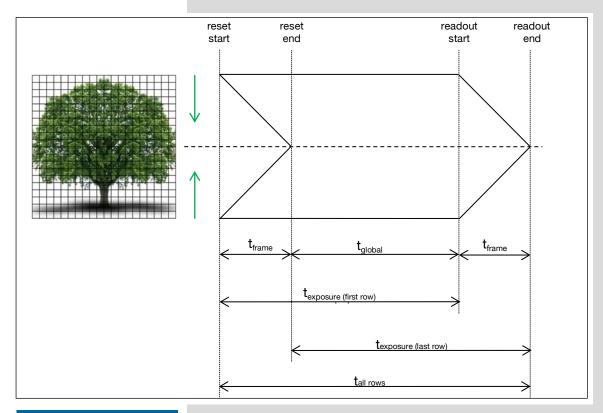

#### **NOTE**

The exposure and delay time can be adjusted in steps of one line time (see **1.2**).

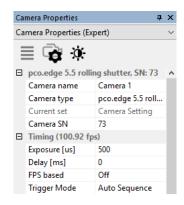

The exposure time of each row starts with the corresponding reset of the row. Then after a predefined time, the exposure is stopped. The light induced accumulated charge carriers of the pixels in a row are recorded into memory in a low noise (readout) mode. This results in the total image appearing in memory corresponding to the row readout.

#### **Timing**

| Camera (Rolling Shutter)    | Exposure time | Delay time |
|-----------------------------|---------------|------------|
| <b>pco.edge 3.1</b> USB 3.0 | 500 μs 2 s    |            |
| pco.edge 4.2 LT USB 3.0     | 100 μs 10 s   |            |
| pco.edge 4.2 USB 3.0        | 100 μs 20 s   |            |
| pco.edge 4.2 Camera Link    | 100 μs 10 s   | 0 1-       |
| pco.edge 4.2 Camera Link HS | 100 μs 10 s   | 0 1 s      |
| pco.edge 5.5 USB 3.0        | 500 μs 2 s    |            |
| pco.edge 5.5 Camera Link    | 500 μs 2 s    |            |
| pco.edge 5.5 Camera Link HS | 500 μs 2 s    |            |

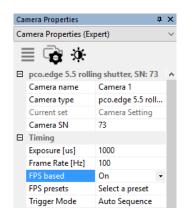

#### FPS based (only Camera Link interface)

The camera will optimize the image recording to achieve the selected frame rate with chosen exposure time as close as possible.

Only for **Auto Sequence** trigger mode **and** only available with **Camera Link** Interface

First the frame rate is set. If the time required for readout of the image is longer than 1 / frame rate, then the frame rate will be reduced to 1 /  $t_{\rm readout}$ .

The frame rate can be adjusted in steps of 1 mHz (Rolling Shutter). If the selected exposure time would require a lower frame rate, the exposure time is cut to the maximum possible time at that frame rate.

| Camera                   | Frame rate (FPS Based)                         | Exposure time |
|--------------------------|------------------------------------------------|---------------|
| pco.edge 4.2 Camera Link | 0.135 fps @ 95.3 MHz<br>0.1100 fps @ 272.3 MHz | 100 μs10 s    |
| pco.edge 5.5 Camera Link | 0.1100 fps @ 272.3 MHz<br>0.5100 fps @ 286 MHz | 500 μs2 s     |

#### **Exposure time > Sensor frame readout time (Auto Sequence)**

In case the required exposure time is longer than the frame readout time, the image sensor is completely exposed to light for some time  $(t_{global})$ . In case of a triggered flash illumination, this would be the best moment to illuminate the image sensor.

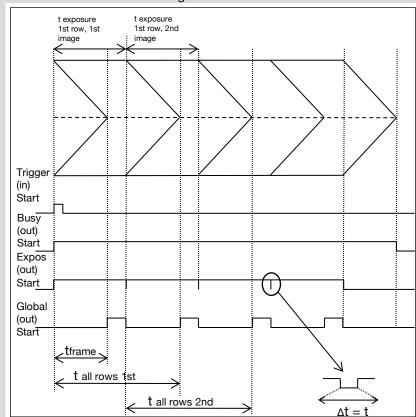

**NOTE**  $\Delta t = t : 1$  line time (see chapter **1.2**)

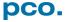

The hardware signal for the time  $t_{global}$  is available on *connector #4* (Global out see **6.3.9**).

Obviously, if during exposure and readout, parts of the viewed image are moving horizontally, this would result in image distortion. This is why the global shutter mode may be a prerequisite for some applications.

However, most dynamic events can be captured in 1 ms, which is a common integration time with SLR cameras set at 1/1000 exposure. The time shift from one row to another is only about  $10 \mu s$  (fast scan). The resulting maximum readout time of  $10 \mu s$  (at full resolution) seems to be sufficient for a broad spectrum of dynamic events.

The 10 ms is also faster than the image shift process of most frame transfer *emCCD* image sensors previously used for low light applications. If this does not influence the image recording and processing, then rolling shutter mode will not affect it either.

#### **Exposure time < Sensor frame readout time (Auto Sequence)**

In case the required exposure time is shorter than the frame readout time, the image is composed of two exposure bands moving from the outside to the center of the sensor.

exposure stop & readout

band of simultaneous exposures

reset & exposure start

For example the shortest exposure time in Rolling Shutter is 100  $\mu$ s for the pco.edge 4.2.

The band of **simultaneous exposure** is in this case (smallest possible height) at full resolution:

e.g. pco.edge 4.2: 100  $\mu$ s / 24.93  $\mu$ s (line time (see 1.2)) = 4  $\rightarrow$  number of simultaneous rows = 8

Previous comments on image distortion (also known as Rolling Shutter Effect) apply here as well.

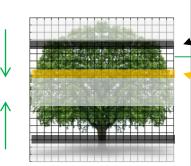

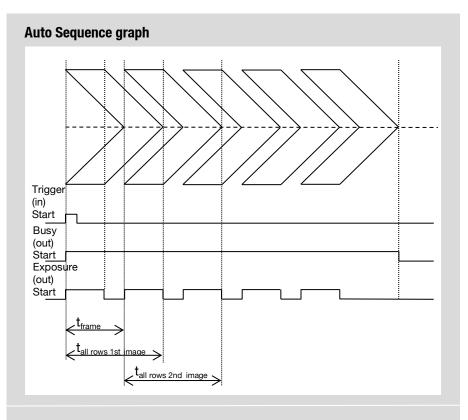

### **Details for External Exp. Start and External Exp. Ctrl**

The detailed timing for external trigger includes system delay times, an adjustable additional delay time, and the jitter.

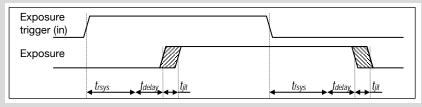

| Name               | Explanation                        | Value                     |
|--------------------|------------------------------------|---------------------------|
| t <sub>iit</sub>   | jitter                             | ≤1 line time <sup>1</sup> |
| t <sub>rsvs</sub>  | fixed system delay of rising edge  | 50 150 ns                 |
| t <sub>fsvs</sub>  | fixed system delay of falling edge | 50 150 ns                 |
| t <sub>delay</sub> | programmable delay time            | 0 μs 1 s                  |

<sup>1</sup>line time → see **1.2** 

For optimized synchronization (minimized jitter time) use the falling edge of the line signal at the status output (see **6.3.9**).

System times  $t_{rsys}$  and  $t_{rsys}$  are depending on your camera settings and can be read out from your camera, for further information see SDK manual function  $PCO\_GetImageTiming$ .

# **NOTE**The jitter t<sub>iit</sub>

The jitter  $t_{jit}$  can be a maximum of one row/line time.

#### 6.3.3 GLOBAL SHUTTER

#### **NOTE**

Global Shutter is **not** available for pco.edge 4.2 (all interfaces).

First, all pixels are globally reset and these reset values are shifted into so-called diffusion nodes. From there, they are non-destructively read out into memory as reset dark images. The exposure starts after transfer of the reset dark image to the diffusion nodes, where they are stored on the chip. The exposure is stopped by global charge transfer to the diffusion nodes. Then, the exposure image is read out to the memory, where the former reset dark image is subtracted to perform an external correlated double sampling, which reduces the noise. Since two images have to be read out to receive one resulting image, the sCMOS image sensor's *Global Shutter* mode has only half of the frame rate of the *Rolling Shutter* mode.

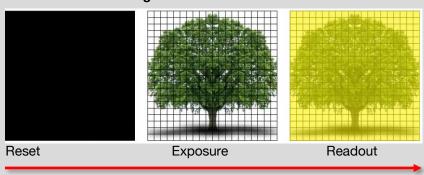

#### **Timing**

The exposure and delay time can be adjusted in steps of one line time (see **1.2**).

| Camera (Global Shutter)     | Exposure time | Delay time |
|-----------------------------|---------------|------------|
| pco.edge 3.1 USB 3.0        | 20 μs 100 ms  |            |
| <b>pco.edge 5.5</b> USB 3.0 | 20 μs 100 ms  | 0 μs 1 s   |
| pco.edge 5.5 Camera Link    | 10 μs 100 ms  | υ μς τ ς   |
| pco.edge 5.5 Camera Link HS | 10 μs 100 ms  |            |

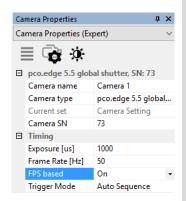

#### FPS based (only edge 5.5 Camera Link)

The camera will optimize the image recording to achieve the selected frame rate with chosen exposure time as close as possible.

Only for **Auto Sequence** trigger mode **and** only available with **Camera Link** Interface.

First the frame rate is set. If the time required for readout of the image is longer than 1 / frame rate, then the frame rate will be reduced to 1 /  $t_{readout}$ . Minimum frame rate is 1 / max. exposure time.

The frame rate can be adjusted in steps of 1 mHz (Global Shutter). If the selected exposure time would require a lower frame rate, the exposure time is cut to the maximum possible time at that frame rate.

| Camera                   | Frame rate (FPS Based) | Exposure time |
|--------------------------|------------------------|---------------|
| pco.edge 5.5 Camera Link | 10 50 fps @ 286 MHz    | 10 μs 100 ms  |

# **External Exposure Start**

(Auto Sequence respectively)

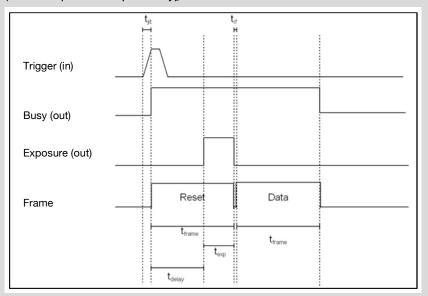

| Name                        | # of lines                                    |
|-----------------------------|-----------------------------------------------|
| t <sub>iit</sub>            | line time <sup>1</sup>                        |
| t <sub>frame</sub>          | $\frac{\text{ROI(y)} * line \ time}{2}$       |
| t <sub>exp</sub>            | Programmable: 1 line time <sup>1</sup> 100 ms |
| t <sub>delay</sub> (system) | $(t_{frame} - t_{exp})$                       |
| t <sub>if</sub>             | line time <sup>1</sup>                        |

<sup>&</sup>lt;sup>1</sup>line time → see **1.2** 

The listed parameters can be output via SDK function **PCO\_GetImageTiming** dependent on the selected ROI.

#### NOTE

If  $t_{\text{exp}} < \overline{t_{\text{frame}}}$  system delay ( $t_{\text{delay}}$ ) is added before exposure starts.

#### **External Exposure Control**

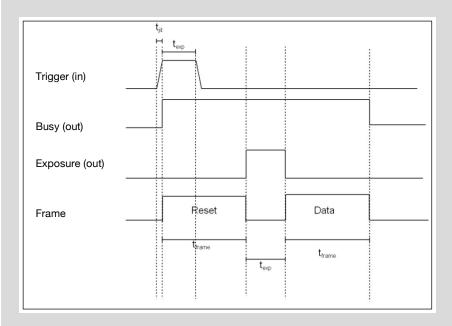

| Name               | # of lines                     |
|--------------------|--------------------------------|
| t <sub>jit</sub>   | line time <sup>1</sup>         |
| t <sub>frame</sub> | $\frac{ROI(y) * line time}{2}$ |
| t <sub>exp</sub>   | Counted line time <sup>1</sup> |

<sup>1</sup>line time → see **1.2** 

In *External Exposure Control* trigger mode the external signal controls start of image acquisition and duration of the exposure.

First, all pixels are globally reset and these reset values are shifted into so-called diffusion nodes. From there, they are non-destructively read out into memory as reset dark images.

In this mode, the exposure starts always after the readout of the dark image is completed. The length of the exposure has been detected by the sensor from the trigger input. The exposure is stopped by global charge transfer to the diffusion nodes after the respective time.

Then, the exposure image is read out to the memory, where the former reset dark image is subtracted to perform an external correlated double sampling, which reduces the noise.

Since two images have to be read out to receive one resulting image and the exposure cannot start during readout time of the dark image, this specific *Global Shutter* mode provides less than half of the frame rate of the *Rolling Shutter* mode.

#### 6.3.4 GLOBAL RESET

#### **NOTE**

Global Reset is **not** available for pco.edge 4.2 **Camera Link** and pco.edge 4.2 **Camera Link HS.** 

All pixels are globally reset and the exposure starts for all rows at the same time. The exposure stop is carried out row by row; therefore the duration of the exposure is not the same for all pixels. The rolling readout improves the image quality, but due to the difference in exposure time, a flash illumination is recommended. The readout (exposure stop) is done from the outside to the center.

#### **General Timing Diagram**

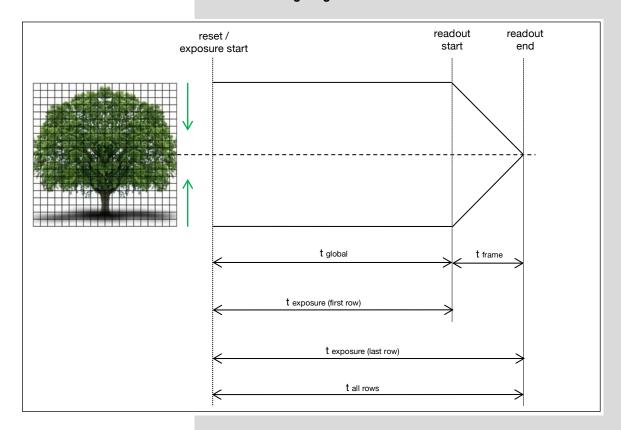

The exposure time of all rows starts simultaneously. The exposure time of the first row stops after the predefined time, the following rows are read out from the outside to the center row by row. Please note that this leads to a different duration of exposure time for all rows.

#### Camera Properties Camera Properties (Expert) □ pco.edge 5.5 global reset, SN: 73 Camera name Camera 1 pco.edge 5.5 glo... Camera type Current set Camera Setting Camera SN 73 ☐ Timing (95.78 fps) Exposure [us] 500 Delay [ms] FPS based Off Trigger Mode Auto Sequence

#### **Timing**

The exposure and delay time can be adjusted in steps of one line time (see **1.2**).

| Camera (Global Reset)       | Exposure time | Delay time |  |
|-----------------------------|---------------|------------|--|
| <b>pco.edge 3.1</b> USB 3.0 |               |            |  |
| pco.edge 4.2 LT USB 3.0     | 30 μs – 2 s   |            |  |
| pco.edge 4.2 USB 3.0        | 30 μS – 2 S   | 0 μs 1 s   |  |
| pco.edge 5.5 USB 3.0        |               |            |  |
| pco.edge 5.5 Camera Link    | 10 μs – 2 s   |            |  |
| pco.edge 5.5 Camera Link HS | 10 μ3 – 2 3   |            |  |

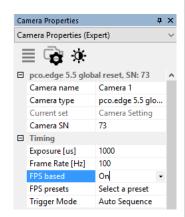

#### FPS based (only edge 5.5 Camera Link)

The camera will optimize the image recording to achieve the selected frame rate with chosen exposure time as close as possible.

Only for *Auto Sequence trigger* mode *and* only available with Camera Link Interface.

First the frame rate is set. If the time required for readout of the image is longer than 1 / frame rate, then the frame rate will be reduced to 1 /  $t_{\rm readout}$ .

The frame rate can be adjusted in steps of **1 mHz** (Global Reset). If the selected exposure time would require a lower frame rate, the exposure time is cut to the maximum possible time at that frame rate.

| Camera Global Reset      | Frame rate (FPS Based) | Exposure time |
|--------------------------|------------------------|---------------|
|                          | 133.3 fps @ 95.3 MHz   | 10            |
| pco.edge 5.5 Camera Link | 1100 fps @ 286 MHz     | 10 μs2 s      |

#### Details for External Exp. Start and External Exp. Ctrl

The detailed timing for external trigger includes system delay times, an adjustable additional delay time and the jitter.

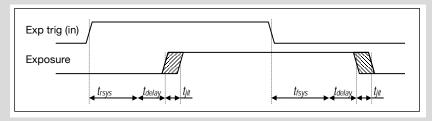

| Name               | Explanation       | Value                     |
|--------------------|-------------------|---------------------------|
| t <sub>iit</sub>   | jitter            | ≤1 line time <sup>1</sup> |
| t <sub>rsvs</sub>  | time rising edge  |                           |
| t <sub>fsvs</sub>  | time falling edge |                           |
| t <sub>delay</sub> | delay time        | 0 μs 1 s                  |

<sup>1</sup>line time → see **1.2** 

For optimized synchronization (minimized jitter time) use the falling edge of the line signal at the status output (see **6.3.9**).

System times are depending on your camera settings and can be read out from your camera, for further information see SDK manual **PCO GetImageTiming**.

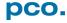

#### 6.3.5 IMAGE SIZE

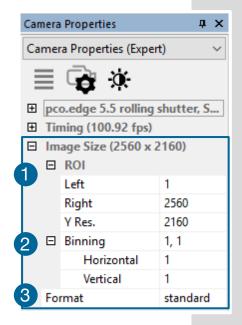

# Region of Interest 1

The ROI (Region of Interest) selects only a part of the sensor to be read out.

**Vertical ROI**: In order to speed up the frame rate and to reduce the amount of image data, the selected ROI needs to be placed symmetrical to the horizontal center line.

Horizontal ROI: In order to reduce the amount of image data a horizontal ROI can be set. Please be aware, that changes in horizontal direction will not increase the frame rate.

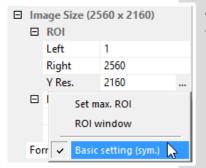

#### **Basic Setting:**

Activate *Basic Setting* by clicking on ... to easily set a *ROI* by just keying in the horizontal and vertical resolution in pixels.

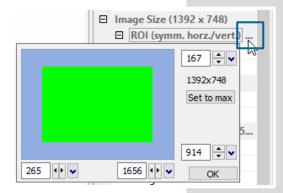

#### **ROI** window

Activate *ROI window* by clicking on ... after selecting the *ROI (symm. horz./vert.)* menu or use the ... right to the *X Res / Y Res* and click on *ROI window*.

The ROI window will open and it is possible to set a new *Region of Interest* by dragging a window with the mouse or by keying in the values.

#### ROI table:

| Camera                      | ROI<br>horizontal<br>steps | ROI<br>vertical<br>steps | Mini-<br>mum<br>ROI | Vert.<br>symm.<br>ROI |
|-----------------------------|----------------------------|--------------------------|---------------------|-----------------------|
| pco.edge 3.1 USB 3.0        | 4                          | 1                        | 64x16               | no                    |
| pco.edge 4.2 LT USB 3.0     | 4                          | 1                        | 64x16               | no                    |
| pco.edge 4.2 USB 3.0        | 4                          | 1                        | 64x16               | no                    |
| pco.edge 4.2 Camera Link    | 20                         | 2                        | 40x16               | yes                   |
| pco.edge 4.2 Camera Link HS | 16                         | 1                        | 64x16               | no                    |
| <b>pco.edge 5.5</b> USB 3.0 | 4                          | 1                        | 64x16               | no                    |
| pco.edge 5.5 Camera Link    | 160                        | 2                        | 160x16              | yes                   |
| pco.edge 5.5 Camera Link HS | 16                         | 1                        | 64x16               | no                    |

#### Software based ROI (Soft-ROI) (only available for Camera Link)

This function calculates the Region of Interest via software. Due to this functionality, the resolution of pco.edge cameras with *Camera Link interface* can be adjusted in steps of 1 – 4 pixels.

Since the readout architecture of *Camera Link* cameras is not able to address single pixels, this downsizing is done by software.

If you work with Camware or Device Adapters (µManager, Labview...) or with PCO SDK, the **Soft-ROI** is disabled by default. For further information, please see the SDK description.

ROI table with Soft-ROI Option enabled (only Camera Link)

| pco.edge 4.2 Camera Link | 1 | 1 | 40x16  | no |
|--------------------------|---|---|--------|----|
| pco.edge 5.5 Camera Link | 4 | 1 | 160x16 | no |

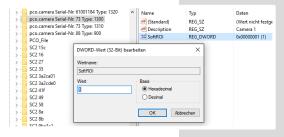

Open **regedit** to control Soft-ROI: Under **HKey-Current-User/Software/PCO/** create a DWORD value with the name **SoftROI** for **each camera**. Set this value to **1** in order to enable Soft-ROI. Remove or set this value to **0** in order to disable Soft-ROI by default. Keep in mind that unsymmetrical ROI decreases FPS. Table above shows values for Soft-ROI enabled.

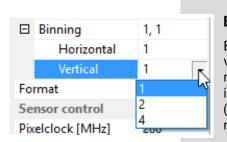

# Binning 2

Binning combines neighboring pixels (in either the horizontal or vertical direction) to form super pixels. It increases the signal to noise ratio (SNR) and decreases the spatial resolution of the total image, which is recorded. For further information see A5. (pco.edge 5.5 Camera Link: Binning only in Rolling Shutter mode)

#### Available Binning Modes:

H1xV1, H1xV2, H1xV4, H2xV1, H2xV2, H2xV4, H4xV1, H4xV2, H4xV4.

# Format (only pco.edge 5.5 Camera Link) (3)

| Camera                   | Standard    | Alternative |
|--------------------------|-------------|-------------|
| pco.edge 5.5 Camera Link | 2560 x 2160 | 1920 x 1080 |

# 6.3.6 SENSOR CONTROL

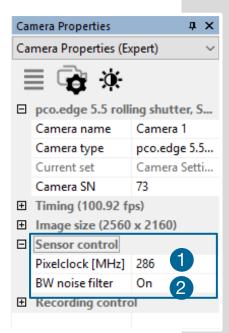

#### Pixelclock 1

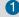

The pixel clock sets the clock frequency and therefore the image sensor readout speed.

(See pco.edge family overview table chapter 1.2 for available readout frequencies.)

#### B/W Noise Filter 2

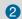

In addition to the integrated static defect pixel list processing a dynamic noise filter can be activated here in order to remove so-called blinkers and high noise pixels. If you encounter unexpected aliasing effects, turn this filter off.

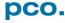

#### 6.3.7 RECORDING CONTROL

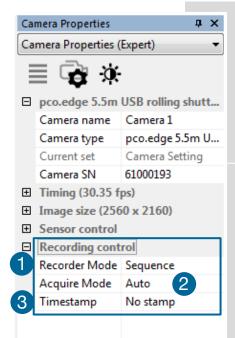

### Recorder Mode 1

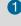

Camware will use free RAM space on your computer. The recorded images will be temporarily saved as 16bit multi TIFF. In **Sequence** mode the recording stops when RAM space is full. In Ring Buffer mode the camera will stop only by a stop command, hence overwriting previous images. For longer recording periods an appropriate RAID system is necessary, see also the *Direct Record to File* option, see **6.9.2**.

# Acquire Mode 2

The acquire mode gives you the ability to enable or disable the recording by an external signal. If set to Auto all images are accepted and all images taken are saved. A signal at the Acquire Enable input (see chapter 6.3.9) is ignored for this function. Operation of the acquire mode depends on the selected Trigger Mode.

If set to External, the camera will only record images if the external signal enables recording.

Trigger mode Auto Sequence: This sensor timing scheme is paused by the signal at the Acquire Enable input. The Acquire Enable input is sampled at the beginning of the image generation, which can be seen at the rising edge of the busy stat output. If the acq enbl input is high (low, when inverted) when an image is acquired, it causes an idle state until the Acquire Enable input is low (high, when inverted).

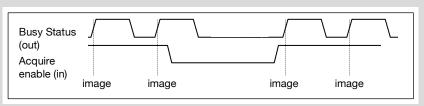

In Trigger Mode External Exposuse Start, the Acquire Enable **input** works like a gate for the trigger signal. A trigger edge (rising, falling when Exposure Trigger is inverted) is accepted only when the Acquire Enable signal is high (low, when inverted).

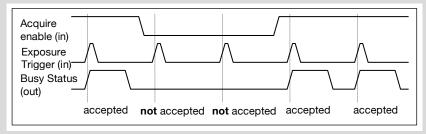

In *Trigger Mode External Exposure Control* the *Acquire Enable input* works very similar to the mode *External Exposure Start*. However, the *Acquire Enable input* is ignored for the edge which is closing the exposure time (started exposure will be finished accordingly).

When using **Acquire Enable** in **External Trigger Modes**, the following timing specification should be met:

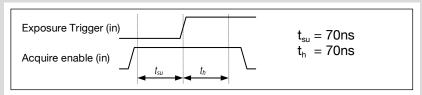

If the *Acquire enable* signal changes within the window of  $t_{\text{su}}$  (set up) to  $t_{\text{h}}$  (hold), the behavior is random. The trigger may be accepted or ignored.

### **Sequence Trigger**

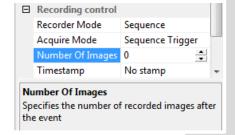

Once, a falling or rising edge at the *Acquire Enable* trigger input (see chapter 6.3.9) is recognized, an internal image counter starts to run. It will count all acquired images and will stop the recording when the predefined number of images is reached.

**Example timing diagram:** Trigger mode = external exposure start; Acquire mode = sequence trigger; Image counter = 3

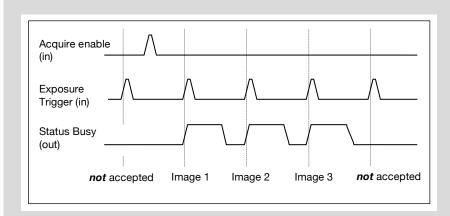

# Timestamp 3

A time stamp can be placed into the upper left corner of the image. It can be either put off, binary or binary with text.

The time resolution is 1  $\mu$ s. In binary mode the first 16 pixels will be filled with the time stamp information (binary code). The numbers are coded in BCD with one byte per pixel, which means that every pixel can hold 2 digits. If the pixels have more resolution than 8 bits, then the BCD digits are right bound adjusted and the upper bits are zero. (1 BCD digit  $\triangleq$  4 bits; 2 numbers  $\triangleq$  2 BCD  $\triangleq$  8 bits = 1 byte; every pixel can hold 2 digits)

For further information please refer to the SDK. In binary and ASCII mode text will be placed into the image replacing the content of the image (271x 8 pixels). Time step shows the *end* of exposure time.

Three different *information* is stamped onto the image: number of the image 1, date 2 and time 3.

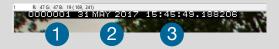

#### **6.3.8 STATUS**

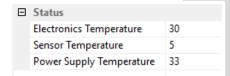

Shows the current temperature level of the pco.edge camera. See chapter **A1.5.3** for detailed information about the ventilation flow of the pco.edge.

**Electronics temperature:** this sensor shows the current temperature of the FPGA

**Power supply temperature:** this sensor shows the current temperature of the voltage supply inside the camera.

#### Sensor temperature:

Display of sensor temperature: A *peltier cooling* unit is used to keep the sensor's dark current to an acceptable minimum and in order to allow a continuous image sequence acquisition free of any drift phenomena. Either an internal fan or an external water cooling system assures proper heat transfer from the *peltier* element to control the temperature of the cameras.

| Camera                      | Sensor Temperature |
|-----------------------------|--------------------|
| <b>pco.edge 3.1</b> USB 3.0 | 5 °C               |
| pco.edge 4.2 LT USB 3.0     | 10 °C              |
| <b>pco.edge 4.2</b> USB 3.0 | 0 °C               |
| pco.edge 4.2 Camera Link    | 5 °C               |
| pco.edge 4.2 Camera Link HS | 7 °C               |
| <b>pco.edge 5.5</b> USB 3.0 | 5 °C               |
| pco.edge 5.5 Camera Link    | 5 °C               |
| pco.edge 5.5 Camera Link HS | 7 °C               |

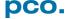

#### 6.3.9 HARDWARF IO CONTROL

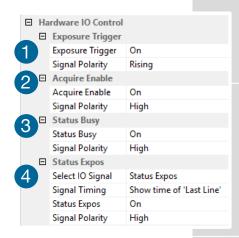

The desired setting can be selected via the drop-down menu.

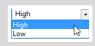

For electrical specification, see chapter A1.6

# Exposure Trigger 1

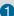

If checked, a signal for External Exposure Start or External Exposure Control Trigger Mode (see chapter 6.3.1) is accepted at the **Exposure Trigger** SMA input #1.

Exposure Trigger: On; Off Signal Polarity: Rising; Falling

# Aguire Enable 2

If checked, a signal for Acquire Mode or Sequence Trigger Mode (see chapter **6.3.7**) is accepted at the **Acquire Enable** SMA input #2.

Acquire Enable: On; Off Signal Polarity: High; Low

# Status Busy (3)

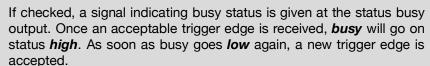

Status Busy: On: Off Signal Polarity: High; Low

# Status Expos 4

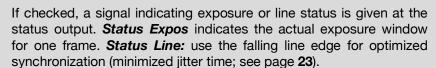

Select IO Signal: Status Expos; Status Line

Signal timing: Show time of 'First Line'; Show common time of 'All

lines'; Show time of 'Last line'; Show overall time of 'All lines'

Status Expos: On; Off Signal Polarity: High; Low

#### **Enabling and Polarity of I/O Signals**

The polarity of the I/O signals indicating their active states is selectable (positive or negative logic).

The polarity of level-sensitive signals can be set to **High** (positive logic) or **Low** (negative logic).

The polarity of edge-sensitive signals can be set to *Rising* (positive logic) or *Falling* (negative logic).

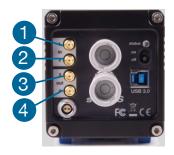

# **Signal Timing for Rolling Shutter**

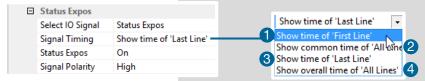

Rolling Shutter **Signal Timing** options are available (only if shutter mode is set to **Rolling Shutter**, see **6.9.3** Setup).

#### There are four signal types available:

- $oldsymbol{0}$  Shows the exposure time of the first rolling shutter line ( $\mathbf{t}_{ ext{firstline}}$ )
- Shows when all sensor lines are exposed (t<sub>global</sub>)
- 3 Shows the exposure time of the last rolling shutter line (t<sub>lastline</sub>)
- 4 Shows if any sensor line is integrating (tallines)

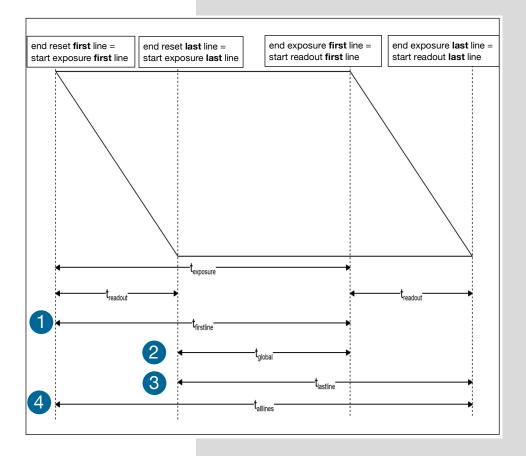

#### 6.3.10 CONVERT CONTROL

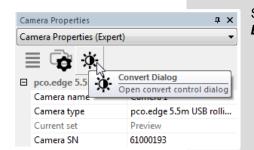

Start the Convert Control Dialog with the Black/White **Button** in Camera Properties.

#### **Convert Control BW**

The user can influence how the 16 bit intensity values of the original image are displayed in 8 bit values in different ways.

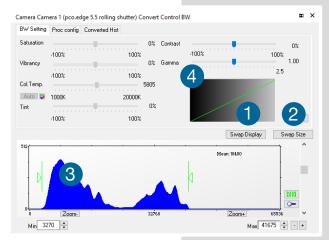

BW Settings (includes histogram of original

It is possible to *hide* the histogram of original data 1 and to switch tab/histogram 2.

# Green sliders in histogram 3

left slider = Min controller (corresponds to value 0 of the 8 bit display). Values below that mark are set to 0, i.e. displayed as black.

right slider = Max controller (corresponds to value 255). Values above that mark are set to 255, i.e. displayed as white.

The values in-between are converted into a value between 0 and 255 according to **Contrast** and **Gamma** settings. See the small **graph** 4, which reflects the calculation.

Proc config tab: please see under Convert Control Color

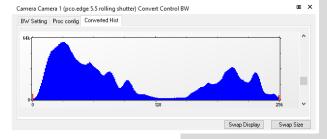

#### Converted Hist

This tab shows you the *histogram* converted data.

#### **Convert Control Color (only pco.edge color)**

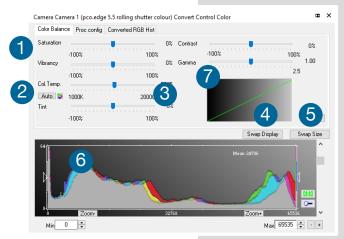

#### Color Balance (Histogram of original data)

Intensity of single color can be controlled by **Saturation** and **Vibrance** 1.

Press the Auto button to set the **white balance** 2.

The balancing of RGB can be controlled by **Col.Temp** and **Tint** 3.

It is possible to *hide the histogram of original* data 4 and to switch tab/histogram 5.

The user can influence how the 16 bit intensity values of the original image are displayed in 8 bit values in different ways.

#### White sliders in histogram 6

**left slider** = Min controller (corresponds to value 0 of the 8 bit display). Values below that mark are set to 0, i.e. displayed as no color.

**right slider** = Max controller (corresponds to value 255). Values above that mark are set to 255, i.e. displayed as full color.

The values in-between are converted into a value between 0 and 255 according to *Contrast* and *Gamma* settings. See the small *graph* 7, which reflects the calculation.

#### Proc. Config (Process configuration)

Due to proprietary high-end algorithms used for these image processing features, no detailed description is given here

**GPU Processing** 

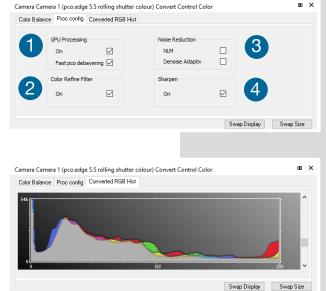

# On: Switch on in order to significantly reduce processing time (increases refresh rate of the live image.

Fast pco debayering: only color cameras

2 Color Refine Filter only color cameras

Noise Reduction

**NLM:** Non local means algorithm

Denoise Adaptive: only color cameras

4 Sharpen:

On: only color cameras (first activate Fast pco debayering

#### Converted RGB Hist

This tab shows you the histogram of converted data.

#### 6.4 IMAGE OVERLAY

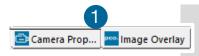

ūΧ

2

Camera Image Number

Time Stamp (h:m:s:ms) Time Stamp (m:s:ms)

Time Stamp (h:m)

Time Stamp (h:m:s)

Date (D.M.Y)

Date (M/D/Y)

Image Overlay

☐ Overlay

Bit Depth

Custom Text

■ Appearance

Text Color

Text Opacity

X Position [%]

V Position [%]

Width

□ Appearance

Width

Add Item to List

Camera Image N... Date (D.M.Y)

Time Stamp (h:m...

Diff to T0 (m:s:ms) Date (Y/M/D)

00001 05.04.2063 Diff to T0 (m:s:ms)

Background Color Frame Rate

Background Opa... 255

Width

Height Bit Depth

24

92

00001 05.04.2063 12:10:20:30...

[x-Size]

Custom Text

Exposure Time

Open *Image Overlay*: you can easily switch between *Camera Properties* and *Image Overlay* with these two buttons.

If not available, please see Fehler! Verweisquelle konnte nicht gefunden werden. **View Menu** to activate this menu.

This function enables an *individually configurable image overlay* allowing to display information within the images.

Many different options are available by clicking *Add item to...* 2

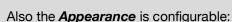

Font, Text color, Text opacity, Background color, Background opacity and horizontal or vertical orientation.

Camera image number 3 and Camware Image Number 4 are two different count methods:

**Camera image number:** the image numbers are being incremented continuously. When recording in Ring Buffer mode, the image numbers are exceeding the number of images being stored in the RAM memory of the camera since images are being overwritten when the memory is full.

**Camware image number:** the software displays the image numbers according to the number of images being recorded (starting with image 1).

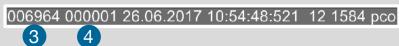

A preview of the image overlay is shown. 5

Each item can be moved upwards, downwards or deleted by clicking on ... 6

Image Overlay

Add To Overlaytext

Add Item to ...

Overlay

Image Num... [Num] ...

Date ( Move upwards Times Diff to Bitder Delete

01 17.02.2016 11 46 45 343 14 1392 pco test

By **drag & drop** the **Image Overlay** can be moved easily to your favorite position within an image.

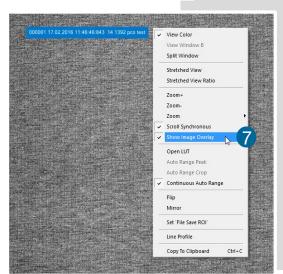

To activate image overlay *right-click* in the image window and activate *Show Image Overlay.* 7

#### **NOTE**

This function does not overwrite image data.

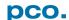

#### 6.5 RECORDER TOOLS

**Recorder Tools** provides **Record** and **Play** function, **Play Settings** and **Record Settings**.

It can be found on the right lower side of Camware or, if closed, activated by *View Menu* (see chapter **6.9.5**)

#### Record

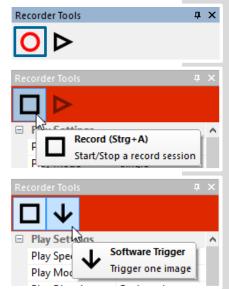

**Start/Stop record:** with Record Button. **or** press **enter** in the **View window** to Start/Stop record.

**Recording:** in record state Camware software is highlighted in red.

It is possible to change the exposure time during record. See **6.3** *Camera Properties*.

**Software Trigger Mode:** after record is started an arrow pointing downwards appears, which applies a single trigger (see **6.3.1**).

## Play Settings 1

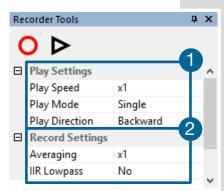

**Play Speed:** selectable play speed from x1 to x256 or from 1fps to 16fps. E.g. in mode x1 a recording with 1000 fps is played with 25 fps.

1 fps means that only one frame per second is played.

**Play Mode:** selectable play mode of the recorder (continuous or single time (re)play).

**Play Direction:** selectable direction of record play (forward or backward)

# **Record Settings 2**

**Averaging:** if in the dropdown list a value not equal to x1 is selected, the corresponding number of images is averaged in the buffer, reducing the statistically independent noise.

*IIR Lowpass:* another option to reduce the noise is the activation of the *Infinite impulse response IIR lowpass filter*. This filter takes 90% of the previous image and 10% of the new image to create images with clearly reduced noise.

Image (actual) = Image (act - 1) \* 0.9 + Image (new) \* 0.1

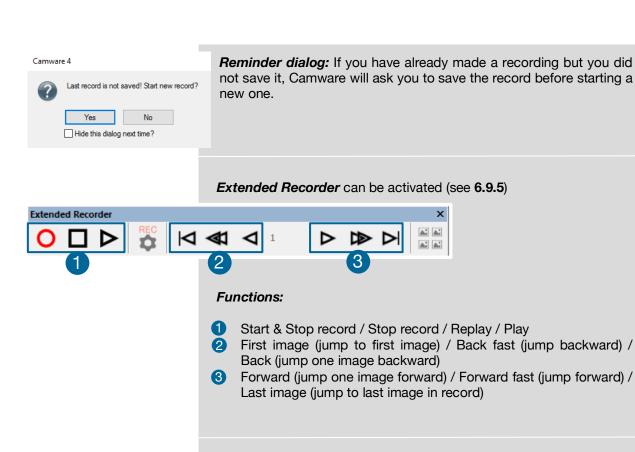

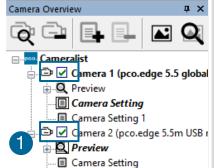

#### **Recording with multiple cameras:**

If all cameras are activated the recording is started simultanously for all cameras.

Recorder will use Recorder mode settings (Sequence or Ring Buffer) of the seleted camera for all cameras (see **6.3.7**)

For single camera recording, deactivate cameras by removing the check mark from the box.

#### 6.6 VIEW WINDOW

#### Fast-scroll through images

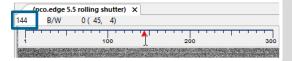

If you have recorded at least 50 images, you can scroll through the images quickly. To do this, hold down the left mouse button on the image number. Additionally you can enter the *desired image number* directly into the number field.

#### **More View Windows**

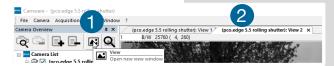

It is possible to open more view windows of one camera: just click on **new view window** 1 and Camware will create a new one 2.

Even when multiple view windows (or from multiple cameras) are open, the same image

number is always shown in all of the view windows.

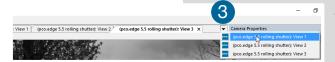

A **dropdown menu** (3) helps to select a view window. If you have more view windows than can be displayed on the desktop, you will be able to select each view window.

#### **Split View Window**

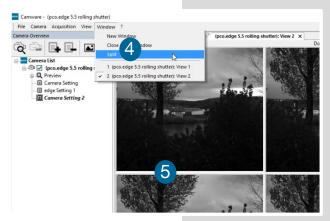

The view window can be split. Choose  $Window \rightarrow Split$  4 and a split cross will be shown. You can easily adjust the size of the splitted window elements by grabbing and dragging the dividing lines 5.

The main function is that you are able to view four regions of your image in one view. Choose the **Zoom**± function to zoom in the image (first

turn off **Stretched View** see **6.9.8**)

If you want to undo the split, you have to double click on the

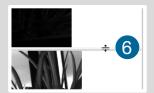

deviding line (after symbol 6 is visible).

#### Two Tabs side by side or on top of each other

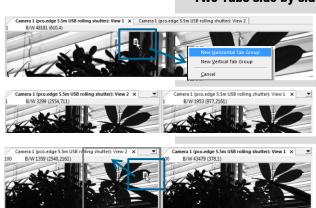

If you want to view two tabs side by side or arranged one above the other just drag a tab and then Camware will ask you if you want to create a new horizontal or vertical tab group. Undo this very easily by draging the tab back to its former position.

This also applies for view windows of several cameras.

## 6.7 RECORDER (IMAGES)

When recording is done, small preview images (thumbnails) are built and displayed automatically. This will take some time depending on the performance of your computer system and of the interface used.

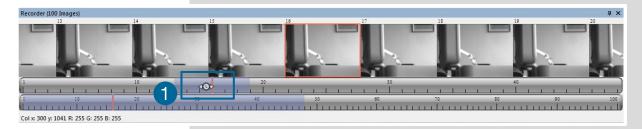

If you click (left mouse button) within the upper scale bar 1, you can adjust the number of images which are shown by moving the mouse left or right. Minimum is 20 and maximum is half of the recorded images in this scale.

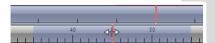

**Quick scrolling:** you can quickly scroll through the thumbnails by dragging the orange bar with the mouse.

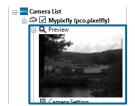

While *quick scrolling*, the *Preview* window will display the active image sequence. This allows you to quickly scroll through the image sequence displaying the images in the *Preview* window forwards or backwards. The *View* window will not actively show live images during quick scrolling (only in normal scrolling speed by mousewheel).

If you click on a thumbnail image it will be shown in the view window. You can scroll *via mouse wheel* through the thumbnails.

The upper **blue bar** correlates to the number of displayed thumbnails. The lower blue bar shows the range of the upper scale in relation to the whole record.

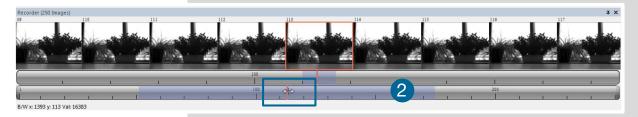

The second scale shows the total number of recorded images. It allows to scroll fast through the images 2.

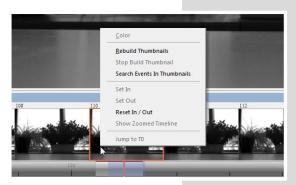

#### Right-click menu (click on thumbnails):

Allows to rebuild all thumbnails and to search for events.

Furthermore the **Set In / Out** gives you the possibility to set values for a sequence, which can be played via play button. **Reset In / Out** discards these settings. **Set In / Out** is active: if you **save/export** your images, only the selected images are saved/exported (see **6.9.2**).

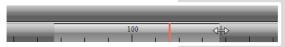

The *light gray area* in the upper scale shows an *In-Out* example area. It is very easy to define a new area: just *right-click on the start and end frame* in

one of the scales. The *In* image must be left to the red bar, the *Out* image to the right of the red bar.

In / Out area can be adjusted by holding down the left mouse button and sliding the boarders to increase / decrease.

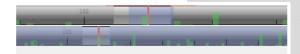

**Search Events in Thumbnails:** detected events are displayed as **green bars**.

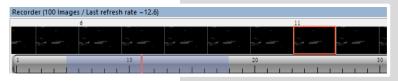

Too dark or bright thumbnails: if thumbnails are too dark or too bright, right-click in view window (see 6.9.8) and select Auto Range Peak or Auto Range Crop. Then

right-click on a thumbnail image and select *Rebuild Thumbnails*. Now the thumbnail images should comply with the view window.

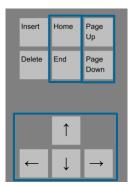

#### Use your keyboard to scroll through the Images:

Page up / down keys: 10 Images up or down

Arrow keys: quick scrolling through the images.

Advantage: fluent video playback in the *View window* (forwards or backwards).

Home/Pos1 key: first image.

End key: last image.

# 6.8 SETTINGS OVERVIEW

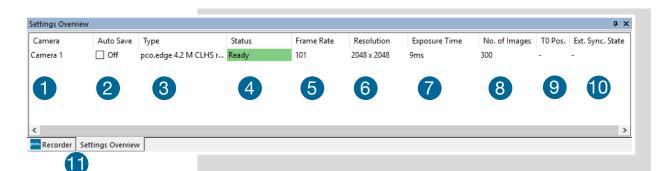

**Settings overview** shows the most important parameters of your camera(s) at a glance. If you have more than one camera connected, each camera and its parameters are listed.

The parameters can only be changed under **6.3** Camera Properties.

It is possible to easily switch between the *Recorder (Images)* section and the *Settings Overview.* 1

| No. | Function         | Description                                               |
|-----|------------------|-----------------------------------------------------------|
| 1   | Camera name      | Name                                                      |
| 2   | Auto Save        | Off , Unconfigured (red), OK (green)                      |
| 3   | Type             | Camera type and serial number                             |
| 4   | Status           | Ready or Recording Green background: Images are in memory |
| 6   | Frame rate       | Currently selected frame rate                             |
| 6   | Resolution       | Resolution in pixels                                      |
| 7   | Exposure time    | Selected exposure time                                    |
| 8   | Number of images | Number of images to be recorded                           |
| 9   | T0 Position      | not available                                             |
| 10  | Ext. Sync. State | not available                                             |

#### 6.8.1 AUTO SAVE

**Auto Save** helps to save your recorded images or sequences in an easy way. There is no need to save each image/sequence separately from each connected camera. Therefore this function is very useful if you use more than one camera. Once configured **Auto Save** allows acquiring and saving as many images/sequences as you will need during your experiment. This function can store RAW (e.g. TIFF) and Export (e.g. AVI, JPG) files.

Standard file save see File Menu 6.9.2.

**Explanations** will be displayed in the **Info Text** window at the bottom of the menu.

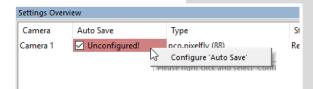

Enable **Auto Save** by clicking on the check box. The text will change to **Unconfigured!** (red background).

Right-click on the *Uncofigured!* field and click on *Configure 'Auto Save'*. The *Auto Save Options* dialog will be displayed.

First, configure the General Auto Save Settings - Global

**Auto Save Mode:** two different modes are available, **Save manually** and **Save unattendedly**.

The **Save manually** mode allows to store RAW images and export images after a recording session, when you hit the **ALT and D** keys. This gives you the possibility to cut the image sequence in the **Recorder Toolbar** before saving.

The **Save unattendedly** mode enables to download all RAW images and to export the complete image sequences of all cameras immediately after an active recording is stopped.

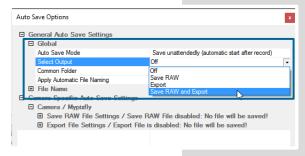

#### Select Output:

Off - Auto Save is deactivated

**Save RAW** – Only 16 bit RAW files are stored (b16, pcoraw, MultiTif-File, Tiff

**Export** – only compressed files are stored (BMP, JPG, Tiff, AVI, MPEG, WMV)

**Save RAW and Export** – RAW and compressed files are stored simultaneously

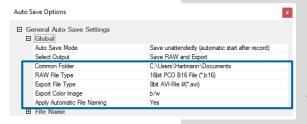

**Common Folder:** main folder for your stored files **RAW** and **Export file Type:** select the type of RAW and Export file

**Export Color Image:** select if you want to export color images (only for color cameras)

**Apply Automatic File Naming:** if set to **yes**, your stored files are automatically named by Camware according to your automatic file name settings.

#### General Auto Save Settings - File name Set your file name individually by adding or deleting Auto Save Options items. Position these elements as needed. ☐ General Auto Save Settings Add Item to List Camera Name Date (MDY) [Date (MDY)] Timestamp (h:m) [hh::mm] Custom Text рсо File Name Sep Camera Specific Auto Save Settings: Configure camera specific settings for each Auto Save Options connected camera. ☐ General Auto Save Settings ⊞ Global **⊞** File Name Save RAW File Settings: set RAW File Folder and ☐ Camera Specific Auto Save Settings ☐ Camera / Mypixfly ☐ Save RAW File Settings / C:\Users\Hartmann\Pictures\Saved Pictures\Mypix. RAW File Name (if not set to automatic file RAW File Folder RAW File Name C:\Users\Hartmann\Pictures\Saved Pictures Mypixfly\_07042016\_1040\_pco\_test1 naming). □ Export File Settings / C:\Users\Hartmann\Pictures\Saved Pictures\Mypixfly\_0... Export File Folder C:\Users\Hartmann\Pictures\Saved Pictures Export File Settings: set Export File Folder and Export File Name (if not set to automatic file Export File Name Mypixfly\_07042016\_1040\_pco\_test1 ☐ Multimedia File Resolution naming). Export Presets HDTV Export X-Resolution 1080 Export Y-Resolution Multimedia File Resolution: set predefined video export ■ Multimedia File Resolution resolution or enter a *Custom* x- and y-resolution. Export X-Resolution Export Y-Resolution Most likely you should set the applied resolution of your camera here. *Finish* the configuration by clicking *OK*. Cancel OK Settings Overview After configuration is finished, Auto Save status will be set to Camera Auto Save Type OK (green background). pco.pixelfly (88) ✓ OK Mypixfly

#### 6.9 CAMWARE MENU TABS & FEATURES

This chapter describes in detail the Camware Demo Mode and the Camware Tabs: File, Camera, Acquisition, View and Window. Furthermore the right-click menu and some additional features are listed.

#### 6.9.1 DEMO MODE

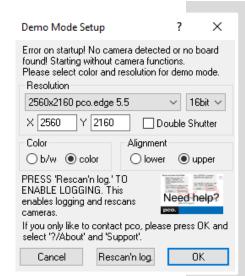

When Camware is started, it automatically recognizes the camera type of the connected and running cameras.

Camware will start in Demo Mode, if your camera is switched off or no camera is connected

In this mode all *image processing* features are available, but all *camera settings* are deactivated. The user only has to tell Camware what type of image he wants to open. For that purpose, the *Demo Mode Setup* window opens and asks for the corresponding input.

**Need Help?** If this window pops up because you have trouble running the camera, please see instructions in appendix **A8**.

#### Resolution

The drop down list displays the existing image sensor spatial resolutions of all PCO camera systems. Please select the specific resolution and bit depth of the images to be opened. If double shutter images have been recorded and should be opened, Double Shutter Mode should be checked.

#### Color

With the radio buttons, the user can specify whether the image type is monochrome (b/w) or color.

#### Alignment

These two radio buttons adjust whether MSB (most significant bit) aligned (upper) or LSB (least significant bit) aligned (lower) images have been stored.

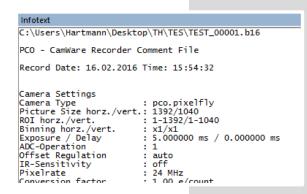

#### Infotext

The *Infotext* is automatically shown in Camware if you open a stored image sequence.

The *Camera Properties* settings, storing location and Record date are listed in this file.

**Infotext** can be activated in the View Menu **6.9.5** at any time.

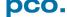

#### 6.9.2 FILE MENU

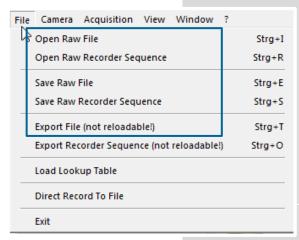

#### Open RAW File (single image only)

This command should be used to import a single image into the currently active image window. Only files with the extension and format of \*.b16 (=PCO proprietary binary image format) and \*.tif (16 bit TIFF image format) can be imported. If the recorder is enabled, each imported image will be transferred to the buffer shown in the picture number. The image itself will be fitted to the current image size. If the recorder is disabled, the current image sizes will be set to the parameters of the imported image.

Open RAW Recorder Sequence (image sequence from one camera) This command is used to import a sequence of images. If more than one camera is connected and an image window is currently open, the sequence will be loaded to the active window. If no image window is open, the images will be loaded to camera #1. This command opens the Open file dialog box. Only files with the extension and the format of \*.b16, \*.pcoraw, \*.tif and multi tif can be imported.

#### NOTE

Be aware of the different storage abilities of the formats, for example \*.bmp - the bitmap format only allows for 8bit values to be stored and therefore the image content of a 16 bit image is reduced, if stored as bitmap.

#### Save RAW File (single image only)

This command should be used to save the image, which is displayed in the active window. The command opens the Save file dialog box. The image file can be saved in **16bit** \*.**b16** and \*.**tif** format. If more than one camera is connected, it is possible to save all current images by selecting Export all images in the Save file dialog box. With this feature it is possible to save one image of each active camera within one process step (it is not necessary to repeat the save process for each camera). The Save command will not be available, if no image window is open. For **Auto File Save** see **6.8.1** 

# Save RAW Recorder Sequence (image sequence from one camera)

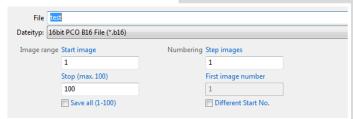

This command should be used to save or export image sequences. If more than one camera is connected and an image window is currently open, the record of the active window will be saved. The command opens the Save recorder file dialog box. It is possible to select the number of saved images, to step images

and to choose the first image number. For Auto File Save see 6.8.1

#### **Export File (not reloadable!)**

Use this command to export the image of the active image window. This command will open the Export Image dialog box. Files with the extensions fts, tif, bmp, asc, jpg, and jp2 can be exported. This item will not be visible, if no image window is open. For *Auto File Save* see **6.8.1** 

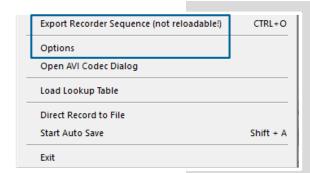

#### **Export Recorder Sequence (not reloadable!)**

Use this command to export a sequence of images. If more than one camera is connected and an image window is currently open, the record of the window which has got the input focus will be saved. If no image window is open the Export Recorder Sequence menu does not appear. This command will open the Export recorder box. Files with the extensions fts, tif, bmp, asc, avi, mpg, jpg, jp2, and wmv can be exported (see Appendix A7).

Auto File Save see 6.8.1

#### **Options**

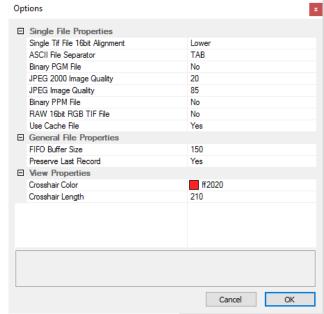

#### Single File Properties

Single tif file 16 bit alignment: upper / lower ASCII File Separator: select a separator for the values in the ASCII file. Select: tab, space, semicolon, colon, comma, hyphen, slash, backslash.

**Binary pgm file:** set the format of the pgm (portable gray map) file. Select: yes, no.

**Jpeg2000** image quality: set compression from 20 to 100%.

**Jpeg image quality:** set compression from 20 to 100%.

**Binary ppm file:** set format of the ppm (portable pixmap) file. Select: yes, no

**RAW 16bit RGB tif file:** save raw tif without color balance. Select: yes, no.

**Use cache file:** Caches image data on disc for a camera with camera internal memory. Select: yes, no

#### **General File Properties**

**FIFO** buffer size: set the FIFO buffer size in number of images. This helps to avoid gaps during file write delays. Usually this is set to 150. **Preserve last record:** preserve current recorded images. When set, the user will be asked whether to really start a new record or to close.

#### **View Properties:**

Crosshair color: set the color for crosshair, save ROI and line tool

Crosshair length: set the crosshair length in pixel

Activate crosshair: see chapter 6.9.8

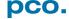

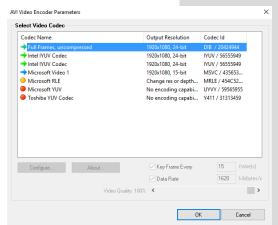

#### **Open AVI Codec Dialog**

You only need to set these options, if you use *Auto File Save* see 6.8

Please select the (compression) codec that you want to use for your stored sequences. All installed codecs are listed here.

If you use **Auto File Save**, this setting takes an effect on your stored video sequences.

#### Load lookup Table (for monochrome cameras)

With the Pseudo LUT (Lookup-Table) feature you can load any LUT with one of four different formats and you can view the result in the color view window. Use one of the attached predefined LUTs or define your own.

#### **Direct Record to File**

With this command you can preset a certain number of images to be stored. If the camera captures images faster than the computer can save to disk, then you will lose images. The displaying of the images doesn't interfere with the record process.

#### **Start Auto Save**

Only available if Auto Save is activated (see 6.8.1)

#### Exit

This command exits the program and closes all channel dialog windows. Window positions, settings and sizes are stored in the windows registry and will be loaded again at next start-up.

#### 6.9.3 CAMERA MENU

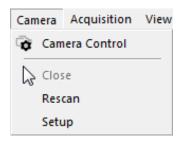

#### **Camera Control**

Use this command to open the camera control window.

#### Close

Disconnects camera and switches Camware to Demo Mode. In case of multiple cameras, all cameras must be closed in order for Camware to switch to Demo Mode.

#### Rescan

Disconnects and reconnects all cameras.

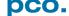

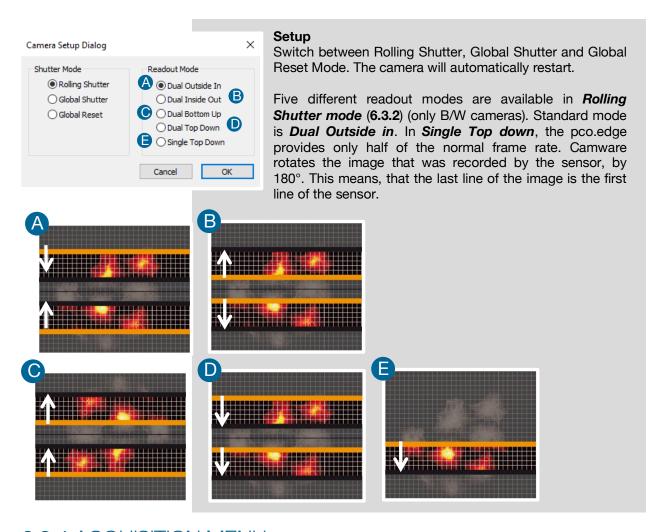

#### 6.9.4 ACQUISITION MENU

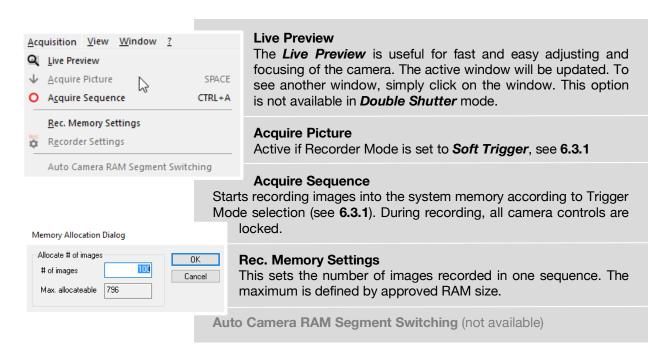

#### 6.9.5 VIEW MENU

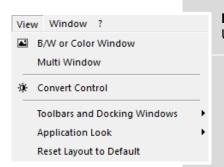

#### **B/W or Color Window**

Use this command to open a new display window.

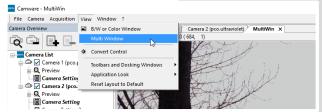

#### **Multi window**

View the images of all active cameras in **consecutive order** in one window. This function provides an easy comparability of the views of different cameras.

Use the same ROI and timing settings for all cameras.

Only available when using more than one camera. Only after a complete sequence is recorded (sequence mode) or after buffer is full for the first time (Ring Buffer).

# Convert Control

See chapter 6.3.10

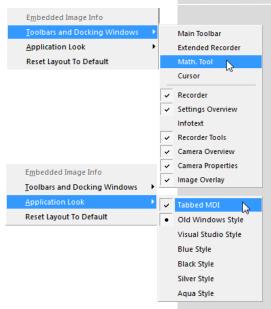

#### **Toolbars and Docking Windows**

Standard toolbars of Camware 4 are Recorder/Recorder Tools / Camera Overview / Camera Properties and Image Overlay. *Additional Toolbars* are displayable, but not essentially needed: Main Toolbar / Extended Recorder / Math. Tool / Cursor. For function *Infotext* see 6.9.1

## **Application Look**

The Style and Look of Camware can be customized; many different style sheets are selectable. The Tabbed MDI function (un)docks the view windows.

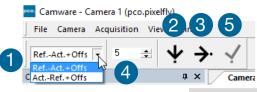

#### **Math Tools**

With the math window you have the ability to calculate the difference between a reference image and the actual image. If you activate math every new image acquired will be subtracted from the reference image or vice versa:

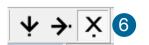

- Reference (image) Actual (image) + Offset or Actual (image) – Reference (image) + Offset
- 2 a reference picture will be acquired and copied to reference buffer
- 3 last acquired image will be copied to reference buffer
- 4 add offset to avoid negative values, which would not be visible
- 6 enable math function
- 6 disable math function

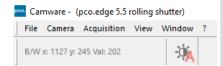

#### Cursor

Shows position of mouse cursor.

**Example:** B/W (black/white camera) x-axis: 639; y-axis: 508; Value: 16383 counts

#### Reset layout to default

This resets all your customized changes and restores the default layout.

#### 6.9.6 WINDOW MENU

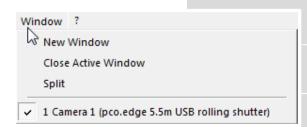

#### **New Window**

A new view window will be opened.

#### **Close Active Window**

Active window will be closed.

#### Split

The view window will be split in four quarters.

#### Camera overview

Shows all connected cameras.

#### 6.9.7 HELP MENU

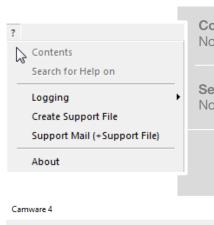

#### **Contents**

Not available

Search for Help on

Not available

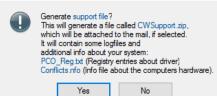

#### **Create Support File**

This will activate the Camware log files. Press **YES** to activate log files and reboot Camware and your pco.edge. After log files are activated it is possible to create a support file. Please send this file to the PCO support (see **A8.4**).

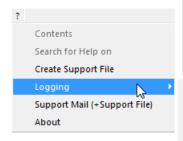

#### Logging

**Enable Logging:** Activates Camware log files (this cuts down performance)

Enable Logging
Clear Logfiles
Explore Logfiles

Explore Logfiles
Disable Logging

Clear Logfiles: (only visible if logging is enabled) this command erases all actual log files Explore Logfiles: opens windows explorer Disable Logging (only visible if logging is enabled) disables logging

#### Support Mail

This command opens your email-program and an already created support file will be added automatically as file attachment.

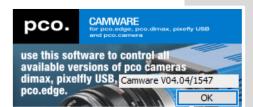

#### **About Camware**

This window shows program information.

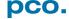

#### 6.9.8 VIEW WINDOW MENU

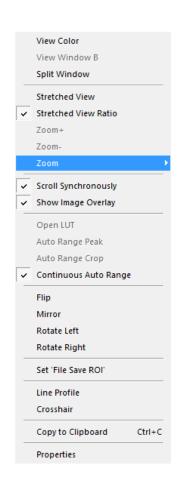

All functions of the *View window menu* are explained briefly. Right-click in the View window to open this menu.

View Color: color window.

**View Window B:** if Double Shutter mode is activated, this will switch to window B (second image).

**Split window:** 1 splits the View window in four parts. Double click on separator to remove.

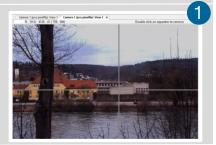

**Stretched View:** image will be fitted into the display window.

**Stretched View Ratio**: aspect ratio is maintained.

**Zoom** +/-: 2 image zoom (only available if **Stretched View** is deactivated).

**Zoom:** set the factor of the Zoom (from 0.0625 to 32).

**Scroll Synchronously:** if more than one image window is opened, it is possible to scroll synchronously through the images (only available if **Stretched View** is deactivated).

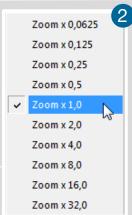

Show Image Overlay: activates the overlay see 6.4

**Open LUT:** opens **look-up table** file for false-color illustration.

**Auto Range Peak:** searches for the minimum and maximum 16 bit intensity values of the image. Given these numbers the converter scales the 8 bit display (256) within these two values.

**Auto Range Crop:** sets the converter to ignore the extreme intensity values of the image and scales the display in a smaller range. Thus dark or bright light spots, reflections, etc. are cut off.

**Continuous Auto Range** (Crop): this option enables the automatic min/max function during record and replay.

Flip/Mirror: image will be flipped or mirrored.

Rotate Left/Right: rotates the image.

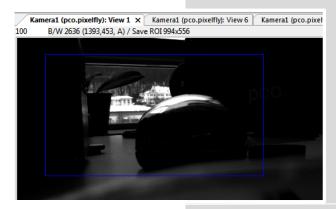

**Set 'File Save ROI'**: if you want to save just a part of the recorded image (region of interest), it is possible to draw a rectangle with the mouse. This rectangle is valid for all recorded images and can be dragged at its edges.

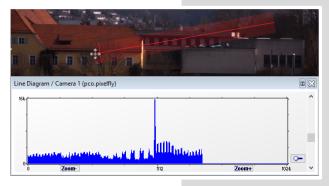

Line Tool: select Line Tool to show a graph, which shows the intensity of the pixels under the red line shown in the image window. The selection of this menu item determines the location of the first point. After this you can move the mouse to the second point, which can be selected by a left click. Now a Line Diagram opens and the length of the line (unit: pixel) is displayed in the window.

It is possible to lengthen, shorten or move this line

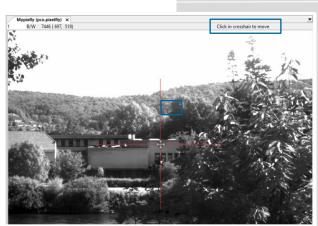

*Crosshair:* activates a centered crosshair. Size and color are selectable see chapter Fehler! Verweisquelle konnte nicht gefunden werden. → Options.

Crosshair is movable, just drag it by mouse. Reset it to center position by double-click into center of the crosshair.

Copy to Clipboard: will copy the actual image to clipboard.

**Properties:** shows the current settings for **View Mode** / **Common View Mode** and **Image Conversion.** 

#### 6.9.9 ADDITIONAL FEATURES

#### White Balance by Mouse

It is possible to change **white balance** easily by mouse: You only have to press the CTRL (STRG) and the shift button at the same time and select a white or gray area within the image by dragging a rectangle while holding the left mouse button. The pixel values within the coordinates of the selection rectangle are used for calculating a new **white balance**.

For best results we recommend to use the white balance button in the Convert Control Color (see **6.3.10**).

#### **Fold Up Window**

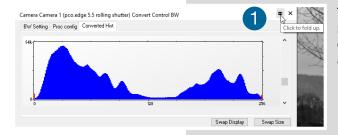

The Convert Control windows can be minimized / folded up 1. Just move the pointer over the bar and the window will unfold again 2.

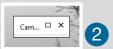

#### **Setting Contrast Area by Mouse**

You can control the minimum and maximum values used for the conversion from 16 bit to 8 bit with the mouse. Move the mouse cursor into a region which should be shown with maximum contrast. Press the shift and the left mouse button. Hold down the mouse button while increasing the size of the selection rectangle with mouse moves. After releasing the mouse button the coordinates of the selection rectangle act as a border for calculating the minimum and maximum values.

#### Setting a new ROI by Mouse

In the same manner you can setup a new region of interest (see **6.3.5** *ROI*) for the camera. You only have to press the CTRL (Strg) button and drag an area with the left mouse button. The coordinates of the selection rectangle are used for calculating a new region of interest, which will be adapted to the camera capabilities automatically. You can reset the ROI to maximum by pressing the CTRL (Strg) button and the right mouse button.

#### **Short Cut List**

Start / Stop record: ENTER

• Acquire Picture: SPACE (Soft Trigger mode)

Acquire Sequence: STRG + A

Auto Save: ALT + DExport File: STRG + T

• Export Recorder Sequence: STRG + O

Open Raw Image File: STRG + I

Open Raw Recorder Sequence: STRG + R

Save Raw Image File: STRG + E

Save Raw Recorder Sequence: STRG + S

# **APPENDIX**

| A1 TECHNICAL DATA                        | 60 |  |
|------------------------------------------|----|--|
| A1.1 STANDARD VERSION                    | 60 |  |
| A1.2 WATER COOLED STANDARD VERSION       | 60 |  |
| A1.3 CAMERA LINK HS VERSION              | 61 |  |
| A1.4 SPECIFICATIONS                      | 62 |  |
| A1.5 MOUNTING                            | 62 |  |
| A1.5.1 INSTABLE MOUNTING                 | 62 |  |
| A1.5.2 CORRECT MOUNTING                  | 63 |  |
| A1.5.3 COOLING                           | 63 |  |
| A1.6 REVERSE WITH CAPTION                | 64 |  |
| A2 F-MOUNT ADAPTER                       | 65 |  |
| A2.1 NEW F-MOUNT ADAPTER                 | 65 |  |
| A2.2 CHANGE FROM F-MOUNT TO C-MOUNT      | 66 |  |
| A3 WATER COOLING OPTION PCO.AQUAMATIC II | 67 |  |
| A3.1 SYSTEM COMPONENTS                   | 67 |  |
| A3.2 FIRST TIME INSTALLATION             | 68 |  |
| A3.3 OPERATION                           | 69 |  |
| A3.4 DIMENSIONS                          | 70 |  |
| A3.5 YOUR OWN COOLING SYSTEM             | 70 |  |
| A4 INTERFACES                            | 71 |  |
| A4.1 CABLE POSSIBILITIES                 | 71 |  |
| A4.2 CAMERA LINK                         | 72 |  |
| A4.2.1 INSTALLATION OF FRAME GRABBER     | 72 |  |
| A4.2.2 MICRO DIAGNOSTICS TOOL            | 73 |  |
| A4.2.3 IMAGE DATA FLOW                   | 74 |  |
| A4.3 CAMERA LINK HS                      | 76 |  |
| A4.3.1 INSTALLATION OF FRAME GRABBER     | 77 |  |
| A4.3.2 MICRO DIAGNOSTICS TOOL            | 78 |  |
| A4.4 USB 3.0                             | 79 |  |
| A4.4.1 DRIVER INSTALLATION               | 79 |  |
| A4.4.2 HARDWARE RECOMMENDATIONS          | 79 |  |
| A4.4.3 USB 3.0 FAQ                       | 81 |  |
| A4.4.4 INSTALLATION OF THE USB 3.0 CARD  | 83 |  |
| A4.4.5 RING BUFFER AND FIFO              | 84 |  |
| A5 BINNING WITH CMOS SENSORS             | 85 |  |
| A6 LIGHTSHEET SCANNING MODE              | 86 |  |
| A7 IMAGE FILE FORMATS                    | 87 |  |
| A8 CUSTOMER SERVICE                      | 89 |  |
| A8.1 SERVICE                             | 89 |  |
| A8.2 MAINTENANCE                         | 89 |  |
| A8.3 RECYCLING                           | 89 |  |
| A8.4 TROUBLE SHOOTING                    | 90 |  |
| A9 INDEX                                 | 91 |  |
| ABOUT PCO                                | 92 |  |

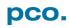

# A1 TECHNICAL DATA

# A1.1 STANDARD VERSION

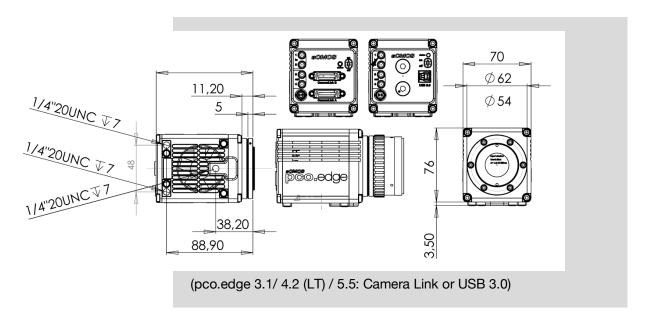

# A1.2 WATER COOLED STANDARD VERSION

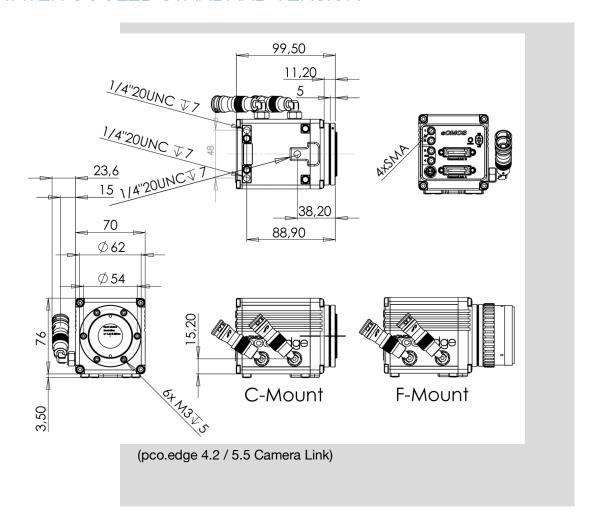

#### Water Cooled Standard Version (pco.edge 4.2 / 5.5, USB 3.0)

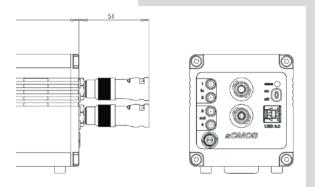

The housing size is similar to the dimensions of the standard version, except the camera design with the USB 3.0 interface allows locating the water connections on the back of the camera.

# A1.3 CAMERA LINK HS VERSION

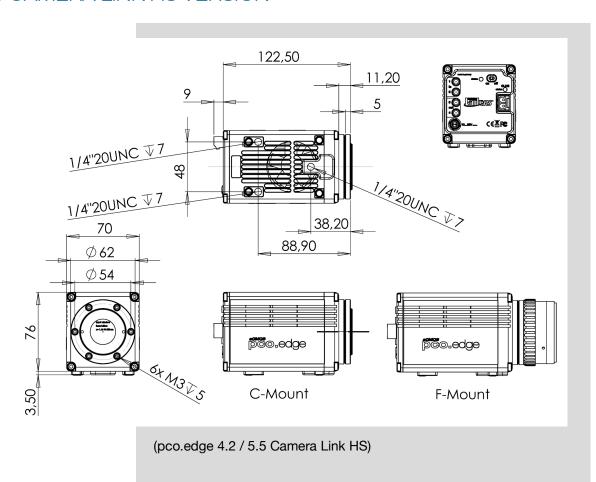

# A1.4 SPECIFICATIONS

| General                     |                     |                               |
|-----------------------------|---------------------|-------------------------------|
|                             |                     | 10 04 VDC (+/ 10 0/)          |
| power supply                |                     | 12 24 VDC (+/- 10 %)          |
| power consumption           | CL <sup>1</sup>     | 20 W max. (typ. 10 W @ 20 °C) |
|                             | USB                 | 21 W max. (typ. 11 W @ 20 °C) |
|                             | CLHS <sup>3</sup>   | 32 W max (typ 20 W @ 20 °C)   |
| weight (with F-mount)       | CL <sup>1</sup>     | 700 g                         |
|                             | CL WAT <sup>2</sup> | 1160 g                        |
|                             | USB                 | 930 g                         |
|                             | CLHS <sup>3</sup>   | 1010 g                        |
| operating temperature range |                     | + 10 °C + 40 °C               |
| operating humidity range    |                     | 10 % 80 %                     |
|                             |                     | (non-condensing)              |
| storage temperature range   |                     | - 10 °C + 60 °C               |
| optical interface           |                     | F-mount & C-mount             |
| CE / FCC certified          |                     | yes                           |

<sup>&</sup>lt;sup>1</sup>Camera Link, <sup>2</sup>Camera Link watercooled, <sup>3</sup>Camera Link HS

| Sensor                   |                                |                                |
|--------------------------|--------------------------------|--------------------------------|
| type of sensor           | scientific CMOS (sCMOS         | S)                             |
| dynamic range            | 16 bit                         |                                |
| image sensor             | CIS2020                        | CIS 2521                       |
| resolution (h x v)       | 2048 x 2048 active pixel /     | 2560 x 2160 active pixel       |
| pixel size (h x v)       | 6.5 μm x 6.5 μm                | 6.5 µm x 6.5 µm                |
| sensor format / diagonal | 13.3 mm x 13.3 mm /<br>18.8 mm | 16.6 mm x 14.0 mm /<br>21.8 mm |
| fullwell capacity (typ.) | 30 000 e-                      | 30 000 e-                      |
| spectral range           | 370 nm 1100 nm                 | 370 nm 1100 nm                 |

# A1.5 MOUNTING A1.5.1 INSTABLE MOUNTING

These instructions are not valid for every application. Especially in microscopy when extreme magnification is used, the smallest vibration can disturb images.

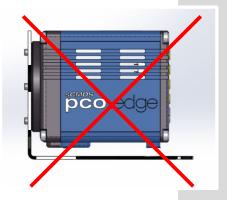

The pco.edge needs a stable mounting plate to avoid disturbing vibrations and to ensure a consistent high image quality. (images are mounting proposals).

Don't use such an instable mounting plate!

#### A1.5.2 CORRECT MOUNTING

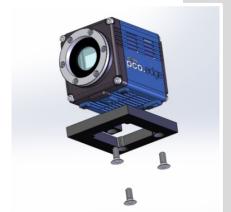

#### Recommended mounting.

The mounting plate must have a centred opening, as the cooling fan is located on the bottom of the pco.edge. The fan and its louvers must never be blocked.

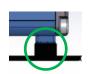

A **stable support** for the **rear area** of the camera is very important.

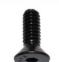

Attach your pco.edge camera with three 1/4" - 20 UNC hexagon socket screws.

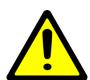

#### Caution:

- Mount the pco.edge on a stable plate
- Use all three mounting threads
- Never block the fan and the louvers

#### A1.5.3 COOLING

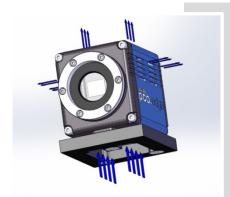

These images show the ventilation flow of the pco.edge camera

The fan and the air intake are at the bottom of the camera. The air outlets are on top and on both sides of pco.edge.

The camera needs a sufficient supply of fresh air to reach a constant operating temperature.

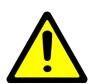

#### Caution:

- Never block the fan and the louvers
- Keep adequate distance to other components
- Provide a sufficient supply of fresh air
- Mounting plate needs a cut-out for cooling

# A1.6 REVERSE WITH CAPTION

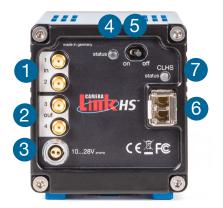

Camera Links HS version

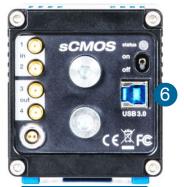

USB 3.0 version

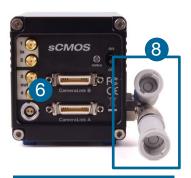

Camera Link version with water-cooling

#### Specification of the reverse:

SMA inputs (1) (see chapter 6.3.9)

| Input (1=Exposure Trigger; 2=Acquire Enable) |                            |  |
|----------------------------------------------|----------------------------|--|
| type                                         | digital                    |  |
| level                                        | 3.3 V LVTTL (5 V tolerant) |  |
| coupling                                     | DC                         |  |
| impedance                                    | 1 kΩ                       |  |
| slew rate                                    | > 1 V/ms                   |  |

SMA outputs 2 (see chapter 6.3.9)

| Output (3=Status Busy; 4=Status Expos) |             |  |
|----------------------------------------|-------------|--|
| type                                   | digital     |  |
| level                                  | 3.3 V LVTTL |  |
| coupling                               | DC          |  |
| load current                           | max. 100 mA |  |

### Power input 3

| LEMO socket ECG.0B.302.CLV |               |
|----------------------------|---------------|
| Pin1                       | ground        |
| Pin2                       | VCC 12 V 24 V |

Appropiate Lemo plug: FGG.0B.302.CLAD52Z

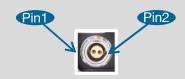

#### Status LED 4

| red blinking     | • | error                         |
|------------------|---|-------------------------------|
| green continuous | 0 | camera is booting             |
| green blinking   | 0 | camera is ready for operation |
| yellow blinking  | 0 | recording on                  |

# Power switch 5 on / off

Interface connector 6

Depending on interface: USB 3.0, Camera Link or Camera Link HS.

## Interface status LED (Camera Link HS) 7

| off              | 0 | no power and/or waiting for software                 |
|------------------|---|------------------------------------------------------|
| green continuous | 0 | link established; data transfer may take place       |
| green blinking   | 0 | hardware ok, but connection broken / not established |

Water connectors: 8

Colder Product Company SM212 1/4 hose connector

## A2 F-MOUNT ADAPTER

#### A2.1 PCO F-MOUNT ADAPTER

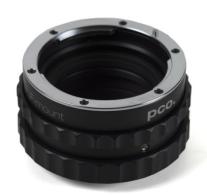

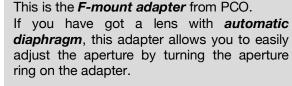

F-mount lenses without an *automatic diaphragm* can be adapted to the camera's lens mount but the aperture cannot be set.

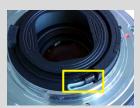

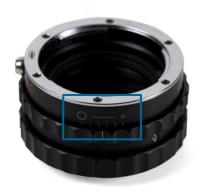

#### Adjust back focal length

In case you need to adjust the flange focal distance (e.g. you cannot focus to infinity or to the minimum object distance of your lens), please proceed as follows:

Set the focus of your lens to infinity. After that, look for an object in infinity and generate a sharp image by turning the adapter. Use the rearmost ring to fix the setting.

#### Matching lenses with automatic diaphragm:

**Nikon:** all Nikkor lenses of type D and type G (not for type E, this one is only electronic).

**Zeiss:** all ZEISS ZF.2 lenses (Otus, Milvus, Interlock, Distagon, Planar).

**Sigma:** only lenses, which already have a manual diaphragm ring; all other lenses have got an aperture control lever, but which does not spring back, if you turn the aperture ring at the adapter.

**Tamron:** only some lenses provide automatic diaphragm (no lens family):

Type 35mm F-Mount

- <u>A012</u> -> SP 15-30mm F/2.8 Di VC USD
- <u>A007</u> -> SP 24-70mm F/2.8 Di VC USD
- <u>A009</u> -> SP 70-200mm F/2.8 Di VC USD
- A011 -> SP 150-600mm F/5-6.3 Di VC USD
- F012 -> SP 35mm F/1.8 Di VC USD
- <u>F013</u> -> SP 45mm F/1.8 Di VC USD
- F017 -> SP 90mm F/2.8 Di MACRO 1:1 VC USD

#### Type APS-C(H) F-Mount

- <u>B001</u> -> SP AF 10-24mm F/3.5-4.5 Di II LD Aspherical [IF]
- <u>B005</u> -> SP AF 17-50mm F/2.8 XR Di II VC LD Aspherical [IF]
- G005 -> SP AF 60mm F/2.0 Di II LD [IF] Macro 1:1

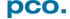

#### A2.2 CHANGE FROM F-MOUNT TO C-MOUNT

Instructions on how to change the optical input from *F-mount to C-mount*:

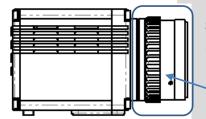

#### Step 1: Remove F-mount Adapter

Grasp the F-mount adapter at the black ring (counter ring) and turn it counter clockwise.

F-mount adapter

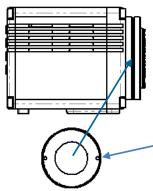

#### Step 2: Insert C-mount Ring

Carefully screw the ring completely in and tighten the two *Hexagon socket screws*.

C-mount ring

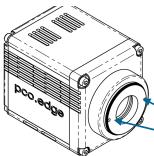

#### **Adjust Back Focal Length**

First of all, attach a lens to your C-mount adapter. Then set the focus of your lens to infinity. After that, look for an object in infinity\* and generate a sharp image by turning the smaller ring of the adapter. Then fix this position with the two small indented screws.

\*rule of thumb: object should be away about 2000 times the focal length in mm

Allen screws

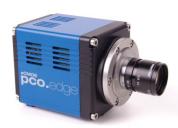

#### **Limitations of C-mount lenses**

Keep in mind that c-mount lenses could cause shadings at the edges of big sized sensors. Most c-mount lenses are able to illuminate a maximum image circle of 11 mm (2/3"), 16 mm (1") or 22 mm (4/3") diameter only. The pco.edge cameras have a sensor diagonal from 18.8 to 21.8 mm, it follows that you have

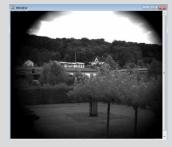

to use the ROI function for a shade less image while using the c-mount adapter with the two smaller C-mount diameters.

# A3 WATER COOLING OPTION PCO.AQUAMATIC II

This is the re-cooling system for pco.edge cameras with water-cooling.

# A3.1 SYSTEM COMPONENTS

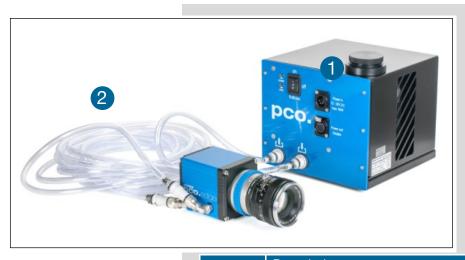

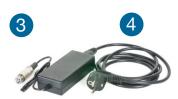

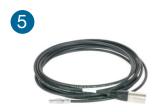

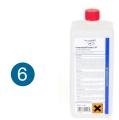

|   | Description                                                     |
|---|-----------------------------------------------------------------|
| 1 | pco.aquamatic II                                                |
| 2 | Connection Tube 5m PVC 3541-01 PCO (with Colder NS212 fittings) |
| 3 | Power supply 1.2m                                               |
| 4 | Power cable                                                     |
| 5 | EDGE WAT camera cable 5m FGG-RG58- NC3MX                        |
| 6 | Innovatec Protect IP 1L                                         |

The operation of the *pco.aquamatic* is simple and uncomplicated. Normally no maintenance and nearly no attention are needed. Only the liquid level of the reservoir (water tank) should be controlled from time to time.

Only use Innovatec Protect IP for the pco.aquamatic! Do not use or add any other cooling liquid or normal water! If you need to add cooling liquid in order to maintain level in the tank, please contact PCO for additional supply.

The cooling liquid will turn yellow after some hours of operation. This is normal and no sign of wear or malfunction. The optimum pH-value is between 8 and 9 (please check this value if you are concerned about the cooling liquid quality).

#### NOTE

The recommended service interval for the change of the cooling liquid is four years.

#### A3.2 FIRST TIME INSTALLATION

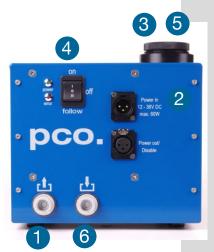

Please take care to situate the unit on a flat and firm surface. Do not cover the air intakes of the unit. Please ensure free airflow around the pco.aquamatic to ensure maximum cooling performance. All tubes and power cords need to run kink-free.

Before installation of the unit carefully read the *Innovatek Protect IP safety* datasheet (see **Innovatek Website**).

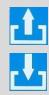

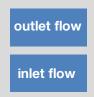

#### Please follow steps 1 - 6.

- 1 Connect tubes to cooling unit and camera. The two arrows on the housing of the cooling unit only indicate flow direction. Either connection of the camera can be used for *in* or *out*.
- 2 Attach power connection.
- Open tank cover.
- 4 Turn power switch to on position (I).
- 5 Slowly fill in the cooling application mixture while the unit is running, you have to constantly refill liquid.
- 6 While the cooling liquid flows back to the reservoir make sure that the whole air escapes from the system this takes a few minutes (move hoses if necessary).

The cooling liquid reservoir (tank) is filled when liquid level is approximately 1-2 cm from the top of the tank. The integrated pump only works when the pump chamber is completely filled. To ensure this please move hoses or remove air by evacuating. Reservoir capacity is approximately 500 ml.

After **steps 1 – 6** are completed successfully the system is ready for **operation**.

#### **NOTE**

The hose connectors are waterproof in not connected state. Maybe they lose one drop of cooling liquid from time to time. You don't have to empty the hoses while storing the camera system.

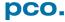

#### A3.3 OPERATION

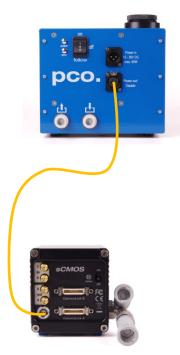

First connect the **power out** of the cooling unit with the **power in** of the pco.edge camera by using the PCO WAT camera cable.

The cooling unit provides two operation modes.

**Operation Mode on:** the cooling unit is turned on permanently and provides the camera with power. Your camera can be switchted on and off as needed.

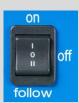

**Operation mode follow:** the cooling unit will turn on when the camera is switched on and vice versa.

#### **Error Codes**

The coolant temperature sensor is located in the water tank.

| Temperature | Action          |
|-------------|-----------------|
| 27°C        | fan turns off   |
| 36°C        | fan turns on    |
| 55°C        | warning message |
| 60°C        | error message   |

If a *warning level* is passed, the Power LED blinks slowly and the Error LED displays the error code. If a *failure level* is passed, the Power LED blinks fast and the Error LED shows the error code.

| power        | error                | Error / Failure                                                         |
|--------------|----------------------|-------------------------------------------------------------------------|
| on           | off                  | none                                                                    |
| 1Hz<br>flash | one short flash      | Warning when temperature at 55 °C (also if sensor is defect or missing) |
| 2Hz<br>flash | one short flash      | Failure when temperature at 60 °C                                       |
| 1Hz<br>flash | two short<br>flashes | Fan speed (also if a high deviation of the standard value is reached)   |

#### NOTE

The camera has its own protection circuit and will shut down Peltier cooling automatically when the electronics temperature exceeds safety level. The camera itself will keep on running, but sensor temperature will increase. (valid for air and water cooling!) If the camera and the water cooler have a different power supply, always first shut down camera and then the cooling system to avoid damages.

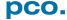

#### A3.4 DIMENSIONS

All dimensions are given in millimeter.

Weight: 4kg (completely filled cooling liquid tank)

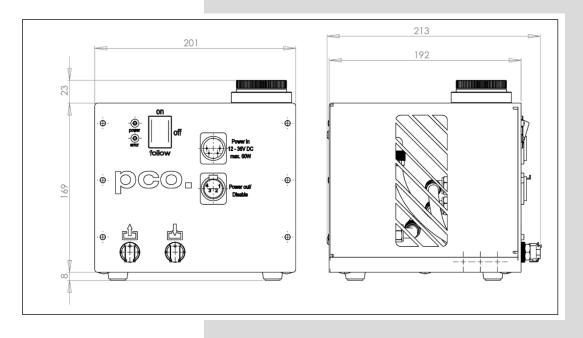

#### A3.5 YOUR OWN COOLING SYSTEM

You are not restricted to purchase the pco.aquamatic system - it is possible to *use an own water cooling solution*. A separate power supply will be provided to every pco.edge camera with water connectors. The hardware of the pco.edge cameras with USB 3.0 Interface is designed to work with or without a water cooling system, because a fan that provides adequate cooling is inside the camera anyway.

In case you use an own water cooling system, please make sure that the liquid you use to cool your camera is at all times *never* below the dew point of the ambient temperature. In order to avoid any appearance of condensation, use a cooling liquid at room temperature.

- A liquid flow rate of 1–2 litres per minute is sufficient
- Always use Innovatec Protect IP cooling fluid or an equivalent cooling fluid

# **A4 INTERFACES**

Three different interfaces are available for the pco.edge camera. This chapter describes the installation and configuration of USB 3.0, Camera Link and Camera Link HS interfaces.

Furthermore USB range extension, Ring Buffer and FIFO Buffer are described in detail.

#### A4.1 CABLE POSSIBILITIES

Overview of the maximum cable lengths.

#### Camera Link HS

FOL fiber optic cable LC multi mode function

standard: 10 m (multi mode)maximum: 300m (multi mode)

#### Camera Link full (2 cables):

standard: 3 moptional: 5 m

• maximum: 7 m (active cable)

#### **NOTE**

Please only use Camera Link cables, which are approved by PCO. Otherwise full functionality is not guaranteed.

#### USB 3.0:

• standard: 3 m

cable and proper PCI express board included in the camera system

#### **NOTE**

Please only use USB 3.0 cables, which are approved by PCO. Otherwise full functionality is not guaranteed.

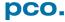

#### A4.2 CAMERA LINK

#### A4.2.1 INSTALLATION OF FRAME GRABBER

Instructions for installing and testing the **Silicon Software microEnable IV (ME4)** Camera Link grabber card. This card is required to be able to use a pco.edge with Camera Link interface. Installation must be performed by a technician, because high voltages can occur on the device.

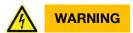

# **ELECTRIC SHOCK WARNING DUE TO VOLTAGE PARTS INSIDE** Risk of injury due to electric shock.

→ Always pull the main plug before opening the computer.

Please install the latest silicon software runtime package before installing the hardware. (Download: http://www.pco.de/support/)

When working on a 64 bit operating system, please make sure to install the proper (64 bit) runtime when also a 64 bit application will be operated. If the application is 32 bit, you need to install the 32 bit runtime accordingly.

- Select full installation
- 2 Let the program also update device drivers.
- 3 Shutdown your computer, open the computer case and install the *grabber card*
- 4 The grabber card should be displayed within the device manager. If the device is not shown this way, please reinstall the **SiliconSoftware device driver**.
- **5** After the installation, please start the program *microDiagnostics*. (see next page)

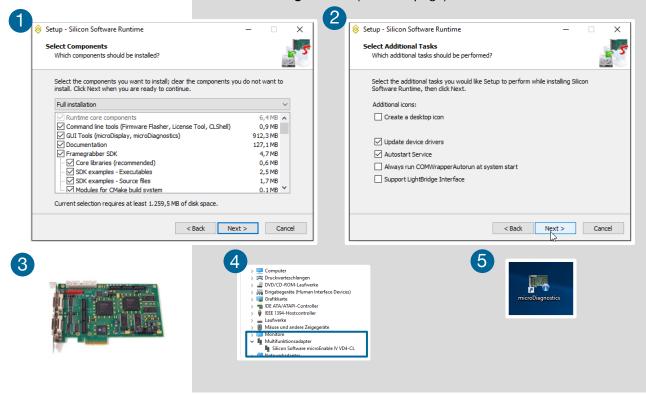

# A4.2.2 MICRO DIAGNOSTICS TOOL

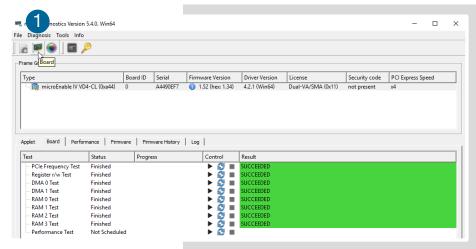

*Micro Diagnostics Tool* works with micro Enable IV (AD4 / VD4 boards for pco.edge Camera Link) frame grabber cards.

To test the board, select the board in **Diagnosis** and click **1 Board** to start the test.

Please upgrade to the supplied firmware. Select Tools → *Flash Board(s)* 3 and select the appropriate hap file. Micro diagnostics provides the latest available firmware version of the installed runtime.

Then click on **Yes** when you're asked to proceed. You must restart your computer after the firmware upgrade.

Please test the performance of your frame grabber card: click on **Performance** 4 to start the test.

It is mandatory that **PCle** is **Highspeed Capable** 5 is shown. Otherwise the board is probably not able to transfer the necessary data rate.

For further information or problems with mainboards please contact our *support* section.

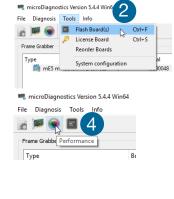

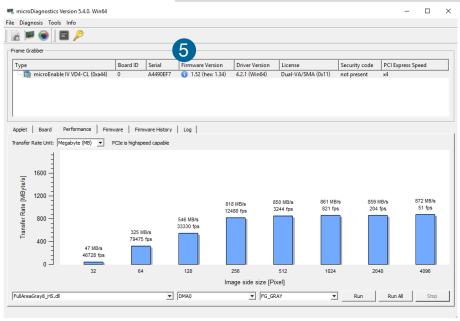

# A4.2.3 IMAGE DATA FLOW

The **sCMOS** *image* **sensors** provide an extremely high frame rate compared to other scientific image sensors. The high frame rate, along with the high dynamic, creates a large amount of data that must be handled and stored. The maximum data rate of the sCMOS image sensor is given by:

#### pco.edge 5.5 Camera Link:

[2560 \* 2160 (pixel in 1 frame) \* 2 Byte (= 16bit dynamic)] \* 100 [frames/s] = 1.1 GB/s (pco.edge 5.5, Camera Link)

To handle this considerable amount of data, there are *two options* available:

#### Option 1: Real-time Recording to Computer

The pco.edge sCMOS camera series uses this option. For this purpose, the interface must be capable of transmitting data at the required speed. Interfaces such as GigE, USB 3.0 and Camera Link are not fast enough to transmit this data, which is delivered by the largest sCMOS image sensor. Nevertheless, there is a sophisticated solution that uses the Camera Link interface, which is integrated into the pco.edge camera. It is a fact of nature that light, itself, has its own noise component called **photon or shot noise**, which increases with light signal. In this approach, no compression is made in small signals, while for large signals a suitable compression is applied. Since the introduced compression error is always smaller than the photon noise induced error, it is not seen and a so called **visual lossless compression** has been performed.

It can be shown that this is possible without any significant loss of information. Therefore, the calculation for the pco.edge camera at full speed and full frame has to be re-written:

[2560 \* 2160 (pixel in 1 frame) \* 1.5 Byte (= 12bit dynamic)] \* 100 [frames/s] = 0.829 GB/s

The Camera Link interface can transmit this in real-time. In the future, recently introduced machine vision interfaces including CoaXPress and Camera Link HS are capable of transmitting sCMOS image data without any compression. A network type interface, 10GigE, is similar with respect to hardware to Camera Link HS, but incorporates all of the known GigE advantages and disadvantages. Here, the usual protocols are not favorable for image data transmission, and any network traffic can dramatically reduce available transmission speed. The real-time data transmission into the computer allows for a variety of applications, since it is free from camera memory limitations. Image data can be stored directly in the computer's random access memory (RAM) up to more than 64 gigabyte. With an appropriate RAID system, the data can be stored directly to hard disks and there is no delay involved.

#### Option 2: Recording in the Camera (not available for pco.edge)

For high-speed imaging applications where data transfer rates are in the range of several GB/s it is accepted that the primary image memory (camRAM) must be located in the camera. Two examples of such high-speed cameras are the pco.dimax with 36 GB of camRAM and the pco.dimax HD with 18 GB of camRAM memory. This allows for fast recording, but just up to the integrated memory limit. Before a second sequence can be recorded, one must endure the wait time until data is downloaded to computer storage. Therefore, this option can only be used for recording short sequences with enough time between each event to download the image data. This option is not necessary for the pco.edge as either with USB 3.0 or Camera Link interface, the image data will be recorded to the computer in real-time

#### Memory Structure / Organization

As the memory is software-controlled in both options, it does not matter how the data is stored. The memory can be organized for ring buffer or FIFO recording, or for a specified number of images like a burst mode. The pco.edge camera enables all of these possibilities with the integrated dynamic link libraries and proprietary Camware application software. This allows the customer to select the memory structure and organization that is optimized for the application at hand.

#### Recommendations

In the following you can find two exemplary systems for RAID and RAM storage options that have been successfully tested by pco for high performance *and which we sell directly to our customers*. They only show a configuration example, for actual system configuration please call us directly.

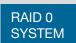

4x SSD SATA 6 GB/s 16 GB DDR3 RAM Intel® Core™ i7 GeForce (NVIDIA CUDA) Windows 7 Professional 64 bit

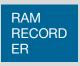

64 GB DDR3 RAM Intel® Core™ i7 GeForce (NVIDIA CUDA) Windows 7 Professional 64 bit

#### NOTICE

Items are exemplary and subject to change. Please contact PCO for recommendation of current systems and sale of these systems. The use of normal consumer PCs is not recommended!

ASUS mainboards seem to fail generally during the HS-mode test and are not recommended.

## Recommended minimum configuration (or better):

- CPU >= i7 2.5 GHz
- RAM >= 1066MHz, 8GB
- Mainboard ≥ Supermicro X9SRA (socket 2011)

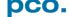

# A4.3 CAMERA LINK HS

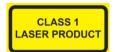

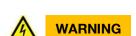

#### **CLASS 1 LASER PRODUCT**

Risk of injury due to laser beam.

- → Do not look into the laser beam or at direct reflexes.
- → Do not point the laser beam at persons.
- → Manipulations of the laser device are not allowed.

# **ELECTRIC SHOCK WARNING DUE TO VOLTAGE PARTS INSIDE** Risk of injury due to electric shock.

→ Always pull the main plug before opening the computer.

Your pco.edge with Camera Link HS interface is delivered with a Silicon Software *microEnable V marathon AF2* frame grabber card.

The *installation and configuration* of the frame grabber card are described in the next two sub chapters.

#### Minimum system requirements:

- PCI Express x4 (Gen 2), DMA1800
- DDR3 Ram ≥ 8GB

#### Short installation instructions:

- Install frame grabber card to your computer (see A4.3.4)
- Install driver of your frame grabber card (see A4.3.4)
- Configure frame grabber card (see A4.3.5)
- Connect your pco.edge Camera Link HS to frame grabber card
- Start your camera
- Run Camware

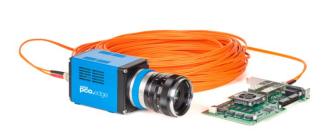

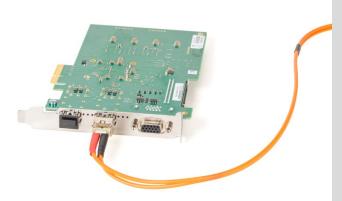

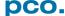

## A4.3.1 INSTALL ATION OF FRAME GRABBER

Instructions for installing and testing the **Silicon Software microEnable V (ME5)** Camera Link HS grabber card. This card is required to be able to use a pco.edge with Camera Link HS interface. Installation must be performed by a technician, because high voltages can occur on the device.

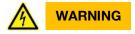

# **ELECTRIC SHOCK WARNING DUE TO VOLTAGE PARTS INSIDE** Risk of injury due to electric shock.

→ Always pull the main plug before opening the computer.

Please install the latest *Silicon Softwar*e runtime package before installing the hardware. (Download approved version from: http://www.pco.de/support/)

When working on a 64 bit operating system, please make sure to install the proper (64 bit) runtime when also a 64 bit application will be operated. If the application is 32 bit, you need to install the 32 bit runtime accordingly.

- Select full installation
- 2 Let the program also update device drivers.
- 3 Shutdown your computer, open the computer case and install the *frame grabber card*
- 4 The *frame grabber card* should be displayed within the device manager. If the device is not shown this way, please reinstall the *SiliconSoftware device driver*.
- **6** After the installation, please start the program *microDiagnostics*. (see next page)

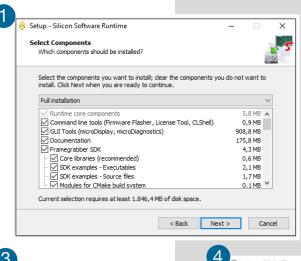

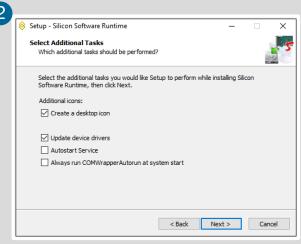

5

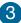

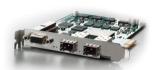

A Audio-Video- und Gamecontroller

Audio-Video- und Gamecontroller

Audio-Video- und Gamecontroller

Compute

Compute

Compute

Compute

Compute

Compute

Compute

Compute

Compute

Compute

Compute

Compute

Compute

Compute

Compute

Compute

Compute

Compute

Compute

Compute

Compute

Compute

Compute

Compute

Compute

Compute

Compute

Compute

Compute

Compute

Compute

Compute

Compute

Compute

Compute

Compute

Compute

Compute

Compute

Compute

Compute

Compute

Compute

Compute

Compute

Compute

Compute

Compute

Compute

Compute

Compute

Compute

Compute

Compute

Compute

Compute

Compute

Compute

Compute

Compute

Compute

Compute

Compute

Compute

Compute

Compute

Compute

Compute

Compute

Compute

Compute

Compute

Compute

Compute

Compute

Compute

Compute

Compute

Compute

Compute

Compute

Compute

Compute

Compute

Compute

Compute

Compute

Compute

Compute

Compute

Compute

Compute

Compute

Compute

Compute

Compute

Compute

Compute

Compute

Compute

Compute

Compute

Compute

Compute

Compute

Compute

Compute

Compute

Compute

Compute

Compute

Compute

Compute

Compute

Compute

Compute

Compute

Compute

Compute

Compute

Compute

Compute

Compute

Compute

Compute

Compute

Compute

Compute

Compute

Compute

Compute

Compute

Compute

Compute

Compute

Compute

Compute

Compute

Compute

Compute

Compute

Compute

Compute

Compute

Compute

Compute

Compute

Compute

Compute

Compute

Compute

Compute

Compute

Compute

Compute

Compute

Compute

Compute

Compute

Compute

Compute

Compute

Compute

Compute

Compute

Compute

Compute

Compute

Compute

Compute

Compute

Compute

Compute

Compute

Compute

Compute

Compute

Compute

Compute

Compute

Compute

Compute

Compute

Compute

Compute

Compute

Compute

Compute

Compute

Compute

Compute

Compute

Compute

Compute

Compute

Compute

Compute

Compute

Compute

Compute

Compute

Compute

Compute

Compute

Compute

Compute

Compute

Compute

Compute

Compute

Compute

Compute

Compute

Compute

Compute

Compute

C

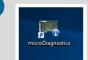

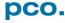

# A4.3.2 MICRO DIAGNOSTICS TOOL

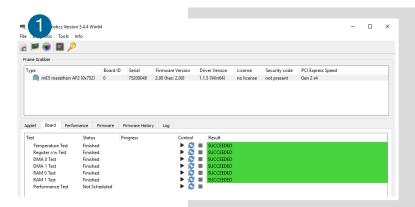

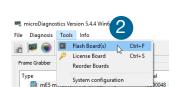

File Diagnosis Too 4

🗟 🏴 🌘 🔳 🎾

*Micro Diagnostics Tool* works with micro Enable V (Camera Link HS) frame grabber card.

To test the board, select the board in *Diagnosis* and click *Board* 1 to start the test.

Please upgrade to the supplied firmware. Select Tools → *Flash Board(s)* 2 and select the appropriate DLL file (e.g. Acq\_DualCLHSx1AreaRAW.dll). Micro diagnostics provides the latest available firmware version of the installed runtime.

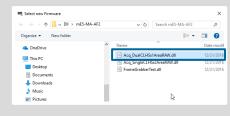

Then click on Yes when you're asked to proceed.

Please test the performance of your frame grabber card: click on **Performance** 4 to start the test.

For further information or problems with mainboards please contact our *support* section.

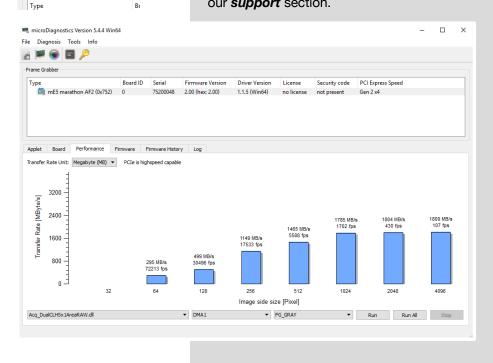

## A4.4 USB 3.0

# A4.4.1 DRIVER INSTALLATION

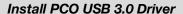

For pco.edge USB 3.0 you always need to install the latest **USB Driver version**. After these two screens 2 the driver is completely installed.

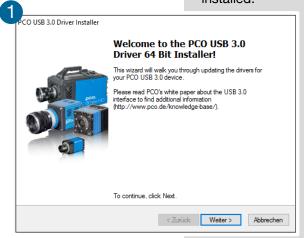

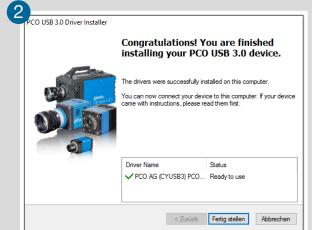

# A4.4.2 HARDWARE RECOMMENDATIONS

The pco USB 3.0 interface is based on the Cypress EZ-USB FX31 device and it is compatible to pco software such as Camware and SDK. To run a pco USB 3.0 camera successfully the user should consider a number of important issues that are discussed in the following chapters.

#### **Motherboard and Chipset Configuration**

It is recommended to use a Motherboard with a state of the art USB 3.0 host controller for the onboard USB 3.0 ports. The latest generation of USB 3.0 xHCl host controllers manufactured by Intel, Renesas (NEC), Fresco, Via Labs, ASMedia and Texas Instruments Inc. (TI) are tested by Cypress Semiconductor Corporation. (see Cypress EZ-USB® FX3TM SDK Release Notes, Version 1.2.3, chapter 1.3). Currently pco recommends only motherboards with the following onboard xHCl host controllers:

- Renesas/NEC µPD720202 Host Controller
- Intel® USB 3.0 eXtensible Host Controller

If the motherboard does not have an onboard USB 3.0 port or the onboard USB 3.0 port does not work properly with a pco USB 3.0 camera, *please use an independent PCIe USB 3.0 extension card*. In this case, pco recommends the following:

- DELOCK 89348 (U3-PCIE1XG202-10)
   PCIe x1 Gen/V 2.0 (µPD720202 host controller)
   (This board is sent with your pco.edge USB 3.0 camera system as standard)
- DELOCK 89325 (U3X4-PCIE4XE101)
   PCIe x4 Gen/V 2.0 (µPD720202 host controller)

#### USB 3.0 extension card with xHCl4 host controller

The following companies manufacture USB 3.0 xHCl host controller:

- Renesas Electronics America Inc. (earlier NEC),
- · Texas Instrument Inc.,
- VIA Labs Inc (Diamond),
- Fresco Logic Inc.,
- Intel Inc.,
- AMD Inc. and
- Etron Technology, Inc.

#### NOTICE

To determine suitable manufacturers of the xHCl controller, please use the Windows Device Manager. For example, in Windows 7 drop down the USB Controller entry and find the USB 3.0 host xHCl controller of the USB 3.0 device in the sub-tree. Then right-click to open the properties dialog, click the details tab, and choose Vendor in the properties pull-down box.

#### **NOTICE**

USB 3.0 interface cards with controllers from Etron Technology, Inc. have not yet been tested.

The following table gives an overview about tested and recommended system configurations or hardware components.

| Component                                               | Recommendation                                                                                                    |
|---------------------------------------------------------|----------------------------------------------------------------------------------------------------|
| Motherboard                                             | There is no recommendation for a manufacturer. But if an onboard USB 3.0 port is used, the Renesas's xHCI host controller µPD720202 is recommended.                                            |
| USB 3.0 extension card                                  | <ul> <li>DELOCK 89348 (U3-PCIE1XG202-10)         PCle x1 V2.0 (μPD720202 host controller),</li> <li>DELOCK 89325 (U3X4-PCIE4XE101)         PCle x4 V2.0 (μPD720202 host controller)</li> </ul> |
| PCIe Slot                                               | A PCle 4x, 8x or 16x slot is recommended.                                                                                                    |
| USB 3.0 Cable                                           | USB 3.0 cable included in the packaging of your pco USB 3.0 camera                                                                                                    |
| USB 3.0 Hub                                             | Not recommended                                                                                                    |
| Operating System                                        | Win 7 / 8 / 10 32bit & 64bit                                                                                                    |
| Multiple pco USB<br>3.0 cameras<br>connected to a<br>PC | A separate DELOCK 89348 (U3-PCIE1XG202-10) extension card for each camera should be used to guaranty maximum data throughput of each camera.                                                   |

#### **Recommended Software Components**

The pco USB 3.0 driver supports Windows 7/8 (x86 or x64) and Windows XP x86 operating systems. Microsoft does not support USB 3.0 natively for Win 7 or older Windows versions. Therefore use the manufacturers' supplied xHCl host controller driver. By contrast, in Windows 8 Microsoft does provide a native generic xHCl Driver but pco recommends using the driver from the corresponding manufacturer of the xHCl host controller. Currently there are seven different vendors producing USB 3.0 host controllers:

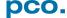

- Renesas Electronics America Inc. (earlier NEC)
- Texas Instrument Inc.
- Intel Inc.

- VIA Labs Inc (Diamond),
- Fresco Logic Inc.
- AMD Inc.
- Etron Technology, Inc.

Please make sure that the most recent driver from the manufacturer is installed before a pco USB 3.0 camera is connected to a USB 3.0 port of your computer. The appropriate driver for the USB 3.0 port could be loaded from the website of the manufacturer of the USB 3.0 host xHCl controller; or from the website of the USB 3.0 extension card vendor. The current driver of the extension card included in the packaging of your pco USB 3.0 camera is added to the **pco.USB stick** delivered with each pco.edge.

#### NOTICE

To determine the driver currently in use for the xHCl controller, use the Windows Device Manager. For example in Win 7, drop down the USB-Controller entry and find the USB 3.0 host xHCl controller of the USB 3.0 device in the sub-tree. Then right-click to open the Properties dialog, click the driver tab and choose driver details

Before the pco.edge USB 3.0 camera is connected to the computer the pco USB 3.0 Driver has to be installed. (see **4.1**) Please visit the support section of our website to get the latest USB 3.0 camera driver.

## A4.4.3 USB 3.0 FAQ

# Can I use USB 2.0 PC components?

If the USB Port, the USB Cable, or the USB Hub does not support USB 3.0, a USB 3.0 PCO camera will not operate properly. The camera will be recognized in the Device Manager as a USB 2.0 device. Operation of the PCO camera using Camware or one of the PCO SDK camera related functions will fail and the following message box will appear: "Please make sure your camera is connected to a USB 3.0 port. If your camera is connected to a USB 3.0 port, please read the application note APL\_USB3\_xxx.pdf".

How to identify the manufacturer of the USB 3.0 host controller? If a driver for the onboard USB3.0 port or an independent PCIe USB 3.0 interface card is already installed, open the Windows Device Manager. Then extend the 'USB-Controller' entry and find the USB 3.0 host controller of the specific USB 3.0 device in the sub-tree. Right click to open the Properties dialog and then click the 'details' tab which will allow you to identify the correct manufacturer of the USB 3.0 controller.

# Why can't the PCO USB 3.0 camera be opened with Camware or the PCO SDK?

In case a PCO USB 3.0 camera is connected to your PC and the Camware software starts in **Demo Mode**; or, the Camera Open Function of the PCO SDK returns an error, the explanation could be: The PCO USB 3.0 driver is not installed to your system and the PCO USB 3.0 device is listed as "unknown device" in the Device Manager.

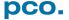

If so, right click the *unknown device* to open the properties dialog and install the PCO USB 3.0 driver. The driver can be downloaded from our website at http://www.pco.de/drivers/. If the PCO USB 3.0 driver is properly installed, there will be a *PCO cameras* entry with a 'pco.camera with USB 3.0' device listed in the Device Manager. — Another issue could be that the USB 3.0 camera is not recognized by the OS and it does not appear in the Device Manager, meaning it is even not shown as 'unknown device'. In this case please refer to Chapter 4.1 and follow the instructions provided.

#### Why was the PCO USB 3.0 camera not recognized by the OS?

There could be a problem with the USB 3.0 xHCl host controller of the Motherboard or with the extension card installed in the PC. Additionally, a bad USB 3.0 cable could be the problem.

How to increase the performance of the USB 3.0 data transfer? To make sure the full data-throughput of the camera can be transferred to the PC's RAM, it is recommended to use a PCle 4x, 8x or 16x slot in the PC.

In the case of using Windows 8, poor performance could be caused by the Microsoft's automatically installed generic xHCl USB 3.0 driver. In this case please load and install the driver of the manufacturer's xHCl host controller.

If more than one PCO USB 3.0 camera is operated on a single PC, please note that extension cards have maximum bandwidths that are exceeded with two or more cameras.

There exists a maximum bandwidth of an extension card, e.g. if the DELOCK 89348 (U3-PCIE1XG202-10) PCIe 1x card is connected to a PCIe 16x slot of the PC the effective bandwidth is about 360 MB/s. If two PCO USB 3.0 cameras are connected to both ports of the extension card, the accumulated data throughput of both cameras cannot exceed this 360 MB/s maximum. In this case it would help to use a second DELOCK 89348 (U3-PCIE1XG202-10) PCIe 1x card connected to a second PCIe 16x slot of the PC for the second PCO USB 3.0 camera.

How many PCO USB 3.0 cameras can be connected to and operated with one PC? How many PCO USB 3.0 cameras are supported by the PCO USB 3.0 driver?

The PCO USB 3.0 driver supports up to eight cameras using one PC

#### The USB 3.0 PCO Driver Installer does not work.

The installer will return a warning that the current OS is not supported. The installer supports the 32-bit and 64-bit versions of Windows 7 and Windows 8. If the installer file is executed and a no dialog window appears: Please try to install the driver manually using the Windows Device Manager. Contact our support team to get the driver files for manual installation.

The driver is correctly installed, but the USB 3.0 PCO camera does not appear in the Device Manager: Make sure the PCO USB 3.0 camera is ready, the power switch is turned on, and the camera is connected to the PC.

Note that while installing the camera to the PC that during the USB 3.0 driver installation it could take a minute or more until the PCO USB 3.0 device recognized and is available for use.

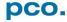

# A4.4.4 INSTALLATION OF THE USB 3.0 CARD

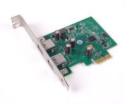

An external USB 3.0 Host Controller Card is enclosed to each pco.edge USB 3.0 camera.

#### **Hardware Installation**

First shut down your computer and install the USB 3.0 Host Controller. Hardware Installation must be performed by a technician, because high voltages can occur on the device.

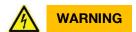

# **ELECTRIC SHOCK WARNING DUE TO VOLTAGE PARTS INSIDE** Risk of injury due to electrical shock.

→ Always pull the main plug before opening the computer.

#### **Driver Installation Instructions**

- Within the provided installation files USB\_HBA, open the folder U3X4-PCIE4XE101, U3X4-PCIE1XE101, U3-PCIE1XG202.
- Open the subfolder Driver and run RENESAS-USB3-Host-Driver-30230-setup.exe.
- If your current OS is Win7/8 and the User Account Control is enabled, a dialog could occur asking, if you wish to launch the setup: Accept with Yes.
- 1 At first the installation is prepared.
- 2 Secondly the software components are copied automatically.
- 3 Finally the installation is completed and the **Delock USB 3.0** extension card can be used.

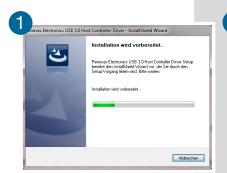

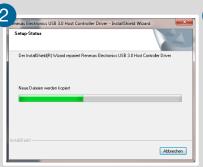

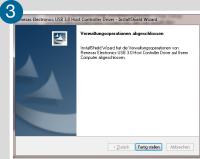

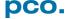

### A4.4.5 RING BUFFER AND FIFO

The pco.edge with USB 3.0 interface has a small *internal buffer memory integrated*. Each recorded and read out image is directly transferred to this internal buffer and subsequently the image is transmitted to the computer, where it is either stored into the RAM or onto the hard disk drive. There are two transfer modes available: Ring Buffer and FIFO buffer which can be accessed via SDK function: *PCO\_SetStorageMode* (see SDK manual).

From user perspective the main difference between both modes occurs, if for some reasons the USB 3.0 interface behaves *slower* than its usual speed. In this case the Ring Buffer delivers faster the most recent image than the FIFO Buffer mode, which can be helpful for example if the image should be focused.

### Ring Buffer (in camera memory-standard mode)

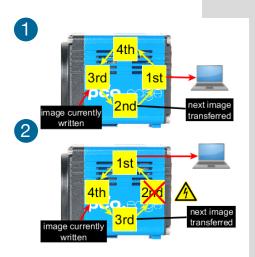

As described the read out and recorded image is directly transferred into the internal buffer memory. Subsequently the next image is stored to the next free space. For the transmission from the camera to the computer *always the most recent image* is used, which works fine in case the computer does not do anything else than transfer images to its internal storage memory (RAM).

Now, if the transmission speed of the computer system is interrupted by e.g. software, it can happen that images get lost, because in Ring Buffer mode the most recent image has to be transmitted to the PC. In case of a delay in transmission, the image in the memory, which waits for transmission will lose its status as most recent image to the next image, and will be disregarded for transmission. Hence this image will be irretrievably lost. Because Ring Buffer always transmits the most recent image and therefore the most real-time transmission, it is the ideal mode for e.g. adjustment of focus.

#### **FIFO Buffer (in camera memory)**

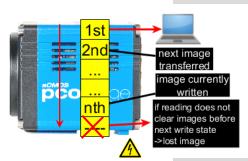

Like above the read out and the recorded image is directly transferred into the internal buffer memory. Subsequently the next image is stored to the next free space in memory. If all the memory space is occupied the *camera stops storing*. In FIFO buffer mode like name stated, FIFO = first-in first-out, the first stored image is read-out from the memory first and subsequently transmitted to the computer. This as well works fine in case the computer does not do anything else than transfer of images to its internal storage memory.

Now, if the transmission speed of the computer system is interrupted by e.g. software, then still the first stored image is readout, and then the next image is read out and transmitted. However there could be a delay time (but need not). If now the slowdown causes the FIFO buffer to be completely filled, then the camera stops storing images and the next image will *irretrievably lost* as well, but in this mode it is *lost before storing*. This mode is ideal for users who need maximum transmission security; an image loss is very unlikely.

# A5 BINNING WITH CMOS SENSORS

Binning describes the summation of single pixels to form larger pixels and thereby improve the signal-to-noise ratio (SNR).

#### **Binning: CCD image sensors**

The term binning comes from scientific CCD image sensors. The prominent feature of charge-coupled-devices (CCD) is the lossless transport or shifting of charge packages until an amplifier circuit converts them into a voltage at the output, where the main readout noise contribution occurs. If charge packages from two or more pixels are added before they are read out (past the output amplifier) because of very low light signals; this process is called binning. Since the signal is increased before it is read out, and the image sensor's readout characteristics remain unchanged, binning improves the SNR, and the image sensor's resolution is reduced. The lossless transport feature of CCD image sensors makes binning possible.

## **Binning: CMOS image sensors**

In general, binning is not possible in CMOS image sensors because voltages are processed and no charges are transported. In each pixel, the light generated charges are converted into voltages with the readout noise contribution of these amplifiers. Therefore, as opposed to CCD image sensors, if these voltages were combined, the readout noise would also be combined, which would not have the same positive effect on the SNR.

Nevertheless, such a summation or even an averaging would be beneficial for the SNR, but with a smaller impact compared to CCD image sensors. Since such **CMOS** binning cannot be done within the image sensor, it either has to be done in the camera or in the computer.

**CMOS** binning 1 – accumulation: Pixel values can accumulate, causing an effective dynamic reduction or larger number formats, because the result might exceed the original format -- two times maximum 8 bit values will result in a 9 bit value. This will not be a problem if 12 bit values are accumulated and transported as 16 bit images. However, in the case of scientific CMOS, if 16 bit values are transmitted in 16 bit images, only two times 15 bit maximum values are allowed. The signal of the binned pixels will be accumulated. Due to the properties of readout noise; the increase of the noise itself will only be as big as the square root of the number of binned pixels. The SNR will improve and in addition, a reduction of the stored image data is achieved.

**CMOS** binning 2 – averaging: Pixel values can be averaged, which has the same effect on the SNR as accumulation due to the properties of noise. This would keep the image output format the same and would reduce the amount of image data that can be stored. When this type of **CMOS** binning is processed in the camera it is called hardware binning. This should not be confused with real binning in CCD image sensors, because the hardware that processes this binning is not much different from the hardware in computer processing. Therefore, the term hardware binning may be misleading.

#### **NOTE**

The current default binning mode is accumulation. Averaging is not available within Camware.

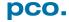

# A6 LIGHTSHEET SCANNING MODE

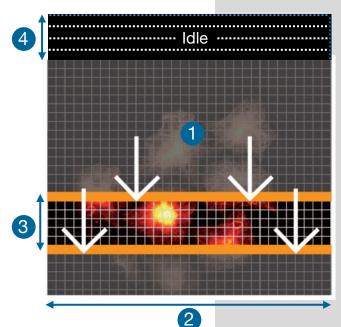

The pco.edge *Lightsheet scanning mode* is a special mode for lightsheet microscopy and only available for *Camera Link versions* via SDK (not in Camware).

It is based on Rolling Shutter mode and uses the readout mode *single top down* (*Mode E* see 6.9.3).

Standard line time (see **1.2**) value is **40**  $\mu$ **s 2** and it can be set from camera specific line time (see **1.2**) up to 100 ms. An **exposure area** (between the orange bars, e.g. **five lines 3** ) can be user defined. It is possible for the user to select the number of lines and the exposure time per line.

This user-defined capability makes it possible to synchronize the pco.edge cameras with a lightsheet microscope that requires this method of camera exposure timing

#### Workflow (only PCO SDK)

- Set Rolling Shutter mode
  - Set readout format *E* 1
- Set *line timing on* (0x0001 ≜ a CMOS\_LINETIMING\_PARAM\_ON see sc2.defs.h) and set the appropriate line time ②
- Set number of exposure lines 3
- Set number of delay lines
- Trigger mode and acquire mode and hwio settings are free to select by the user

#### SDK settings: (see SDK manual)

| SC2_SDK_FUNC int WINAPI<br>PCO_SetCmosLineTiming        | wParameter 2 wTimeBase (e.g. µs 2) dwLineTime (e.g. 40 2)         |
|---------------------------------------------------------|-------------------------------------------------------------------|
| SC2_SDK_FUNC int WINAPI<br>PCO_SetCmosLineExposureDelay | dwExposureLines (e.g. <b>5</b> 3 ) dwDelayLines (e.g. <b>4</b> 4) |

# A7 IMAGE FILE FORMATS

There are different file formats available for saving camera images with Camware.

#### **b16**

The b16 16 bit format is similar to the bmp format. However, 16 bit pixel values are used instead of 8 bit pixel values.

The file format consists either of a Basic Header (6 Long-parameter) or of an Extended Header (32 Long-parameter), the latter of which is optionally for additional information. There might follow a variable comment field (ASCII code). Finally, there is the actual data set that is saved linearly (as in the case of BMP files).

With the exception of the first value, all parameters are Long Integers (4 Byte). The first 6 parameters must always exist. The rest of the parameters, as well as the comment field, are optional.

|     | Parameter       | Function                                       |
|-----|-----------------|------------------------------------------------|
| 1   | рсо-            | the first 4 byte are the characters pco-       |
| 2   | file size       | file size in byte                              |
| 3   | header length   | header size + comment filed in byte            |
| 4   | image width     | image width in pixel                           |
| 5   | image height    | image height in pixel                          |
| 6   | extended header | -1 (true), extended header follows             |
| 7   | color mode      | 0 = black/with camera, 1 = color camera        |
| 8   | b/w min         | black/white LUT-setting, minimum value         |
| 9   | b/w max         | black/white LUT-setting, maximum value         |
| 10  | b/w linlog      | black/white LUT-setting,                       |
|     |                 | 0 = linear, 1 = logarithmic                    |
| 11  | red min         | red LUT-setting, minimum value                 |
| 12  | red max         | red LUT-setting, maximum value                 |
| 13  | green min       | green LUT-setting, minimum value               |
| 14  | green max       | green LUT-setting, maximum value               |
| 15  | blue min        | blue LUT-setting, minimum value                |
| 16  | blue max        | blue LUT-setting, maximum value                |
| 17  | color linlog    | color LUT-setting, 0 = linear, 1 = logarithmic |
| 18  |                 |                                                |
|     | internal use    |                                                |
| 266 |                 |                                                |

Comment file in ASCII characters with variable length of 0...XX. The length of the comment filed must be documented in the header length field.

|                 | 16 bit pixel data         |
|-----------------|---------------------------|
| line 1, pixel 1 | value of the first pixel  |
| line 1, pixel 2 | value of the second pixel |
|                 |                           |

We recommend that all images should be saved first in the b16 or TIFF format. The advantage is to have the b16 or tiff images available all the time. You will always have the maximum 16 bit information. Please note that not all image analysis programs can accommodate 16 bit data. The 8 bit format saves only the information displayed on the monitor screen. The 16 bit information will be lost and cannot be displayed later.

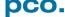

## pcoraw

This 16 bit pco file format is based on the new BigTIFF format, thus allowing for file size > 4GB. A new pco proprietary compression scheme is added in case it is necessary.

#### Standard File Formats

#### TIFF

Tag Image File Format, version 6.0 and lower. There is a 16bit monochrome and color image format.

#### ВМР

Windows Bitmap Format, b/w or color 8 bit format-images, which have been saved in BMP format can be loaded later only as 8 bit images, i.e. part of the original information (16 bit) is lost.

#### **FTS**

Flexible Image Transport System, Version 3.1. This is a 16 bit image format. The NASA/Science Office of Standards and Technology (NOST) has defined this format. Some programs use the FIT extension for this format.

#### **ASCII**

16 bit format, some mathematical programs prefer ASCII data.

#### JPG

JPEG (named after the Joint Photographic Experts Group who created the standard) is a commonly used method of lossy compression for photographic images. The degree of compression can be adjusted, allowing a selectable tradeoff between storage size and image quality.

### JP2

JPEG 2000 is a wavelet-based image compression standard and coding system. It was created by the Joint Photographic Experts Group committee in the year 2000 with the intention of superseding their original discrete cosine transform-based JPEG standard (created 1992).

#### **AVI**

Audio Video Interleave is a multimedia container format introduced by Microsoft in November 1992 as part of its Video for Windows technology.

#### **MPG**

MPEG-1, similar to JPEG, is a standard for lossy compression of video and audio developed by the Moving Picture Experts Group (MPEG).

#### **WMV**

Windows Media Video (WMV) is a compressed video compression format for several proprietary codecs developed by Microsoft. The original video format, known as WMV, was originally designed for Internet streaming applications, as a competitor to RealVideo.

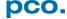

# A8 CUSTOMER SERVICE

## A8.1 SERVICE

The camera is designed to operate with no need of special adjustments or periodic inspections.

#### **A8.2 MAINTENANCE**

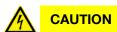

#### **UNPLUG CAMERA BEFORE CLEANING**

Risk of injury due to electric shock!

→ Unplug the camera from any power supply before cleaning it.

## NOTICE

#### **CLEANING**

- → Use a soft, dry cloth for cleaning the camera.
- → Do not clean the input window unless it is absolutely necessary.
- → Be careful and avoid scratches and damage to the input window surface.
- → Do not use liquid cleaners or sprays.

# NOTICE

#### **LENS CLEANING**

- → The lens is best cleaned with pressurized air or with liquid cleaners such as pure alcohol or with special optical cleaners that are available at high quality photo stores.
- → Use a cotton swab dipped in pure alcohol or optical cleaning liquid and wipe only on the glass surface.
- → Do not get any cleaning liquid on the metallic parts such as the lens thread, because tiny detached particles may scratch the surface.

## NOTICE

#### **CLEANING LIQUIDS**

Aggressive cleaning liquids can damage your camera.

- → Never use aggressive cleaning liquids such as gasoline, acetone, spirits or nitro cleanser.
- → Every time the input window is cleaned, there is the possibility of surface damage.

### NOTICE

#### PROTECTIVE CAP

Always store the camera with the protective cap or with a lens mounted to avoid dust and dirt on the input window.

### A8.3 RECYCLING

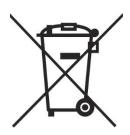

If you want to dispose your camera, please **send it to PCO** or take it to a local **recycling center**.

The camera includes electronic devices, which can contain materials harmful to the environment. These electronic devices must be recycled.

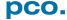

# A8.4 TROUBLE SHOOTING

If you have a question, which is not adequately addressed in this manual, please contact **PCO** or your **local dealer.** 

#### To speed your request, we need the following information:

| Short description of the problem | Operating system (PC) |
|----------------------------------|-----------------------|
| Description of your application  | Processor type (PC)   |
| Camera settings                  | Memory                |
| Type and version of camera       | Graphic card          |
| Software being used              | Graphic card setup    |
| Camera serial number             |                       |

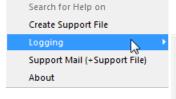

?

Contents

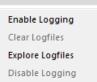

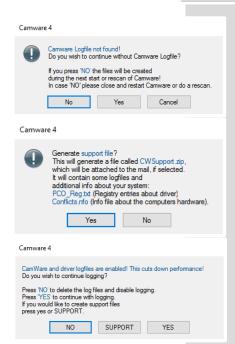

#### How to create a logfile:

| Enable log files:     | ? Help <i>Menu</i> → Logging → Enable Logfile →Camware will ask you to press <i>NO</i> to activate <i>Logfiles</i> after <i>restart</i> of Camware |
|-----------------------|----------------------------------------------------------------------------------------------------|
| Repeat                | the workflow which produces the faults                                                                                                    |
| Open the Help<br>Menu | Click Support Mail (+ Support File) → Camware will ask you: <b>Generate</b> support file?                                                          |
| Save this file        | (CWSupport.zip - don't rename it)<br>and send it to PCO Support<br>(support@pco.de)                                                                |
| Or visit our website: | http://www.pco.de/support/ and upload the support file with our support form                                                                       |

#### Repair

Before sending the camera for *repair*, *first contact* your local dealer or *PCO* respectively.

When shipping the camera for repair, be certain to carefully pack the camera with proper shipping materials. If possible use the original packaging. Use the protection cap to protect the camera on the lens thread.

#### Firmware, Software and Driver Update

You will find all necessary software and drivers on the accompanying USB storage device.

For the latest versions please check our website:

http://www.pco.de/support/supportProducts/scmos-cameras/

# **A9 INDEX**

# NOTE:

The mentioned page is always the starting page of a chapter!

| Key word                            | Chapter                    | Page           |
|-------------------------------------|----------------------------|----------------|
| Acquire mode                        | 6.3.7                      | 32             |
| Aquamatic                           | A3                         | 67             |
| Auto File Save                      | 6.8.1                      | 46             |
| Averaging                           | 6.4                        | 39             |
| Binning                             | 6.3.5, A5                  | 29, 85         |
| C-mount conversion                  | A2                         | 65             |
| Cable lengths                       | A4.1                       | 71             |
| Camware software                    | 6                          | 13             |
| Camera Link                         | A4.2                       | 72             |
| Camera Link HS                      | A4.3                       | 76             |
| Codec Dialog                        | 6.9.2                      | 49             |
| Connection options                  | 6.3.9                      | 35             |
| Contrast settings (Convert control) | 6.3.10                     | 37             |
| Cuda nvidia driver                  | 4.1                        | 9              |
| <b>D</b> emo mode (Camware)         | 6.9.1                      | 48             |
| Dimensions                          | A1.1; A1.2; A1.3           | 60; 60;61      |
| Direct record to file               | 6.9.2                      | 49             |
| Driver installation                 | 4.1                        | 9              |
| Global Reset                        | 6.3.4                      | 27             |
| Global Shutter                      | 6.3.3                      | 24             |
| IIR Lowpass filter                  | 6.4                        | 39             |
| Image Overlay                       | 6.4                        | 39             |
| Infotext of recorded images         | 6.9.1                      | 48             |
| Input / Output possibilities        | 6.3.8                      | 34             |
| Interfaces                          | A4                         | 71             |
| Logfiles                            | 6.9.7                      | 55             |
| Lightsheet scanning mode            | A6                         | 86             |
| Live preview                        | 6.2; 6.9.4                 | 14, 52         |
| Master Settings                     | 6.2                        | 14             |
| Rear connections                    | A1.6                       | 64             |
| Recorder modes                      | 6.3.7                      | 32             |
| Recorder                            | 6.4; 6.7                   | 39; 43         |
| Recorder memory settings            | 6.2                        | 14             |
| Region of interest (Sensor)         | 6.3.5                      | 29             |
| Rescan for cameras                  | 6.9.3                      | 51             |
| Ring Buffer                         | 6.3.7; A4.4.5              | 32; 84         |
| Rolling Shutter                     | 6.3.2                      | 20             |
| Safety instructions                 | 2                          | 7              |
| Save / Open / Print files           | 6.9.2                      | 49             |
| Settings Overview                   | 6.8                        | 45             |
| Sequence trigger mode               | 6.3.7                      | 32             |
| Short cuts                          | 6.9.8                      | 56             |
| Support file                        | 6.9.7                      | 55             |
| • •                                 | 6.3.7                      | 32             |
| Time stamp Timing                   |                            | 17; 20; 24; 27 |
| -                                   | 6.3.1; 6.3.2; 6.3.3; 6.3.4 |                |
| Trigger Mode                        | 6.3.1                      | 17             |
| USB<br>Water cooling                | A4.3                       | 76<br>67       |
| <b>W</b> ater cooling               | A3                         | 67             |

# **ABOUT PCO**

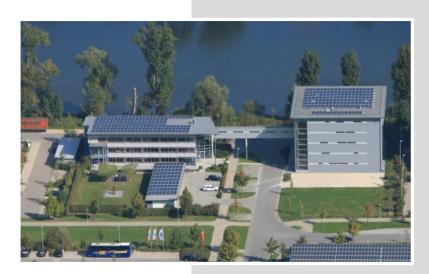

pco.

In 1987, PCO was founded with the objective to develop and to produce specialized, fast and sensitive video camera systems, mainly for scientific applications. Meanwhile the product range of PCO cameras covers digital camera systems with high dynamic range, high resolution, high-speed and low noise, which are sold in the scientific and industrial market all over the world.

**Currently** PCO is one of the leading manufacturers of scientific cameras. Worldwide representatives, together with our own sales department and technical support assure that we keep in touch with our customers and their needs. The actual wide range of specialized camera systems is the result of technical challenge and product specific know-how. A design according to advanced techniques, a high standard of production and strict quality controls guarantee a reliable operation of the cameras. Our own developments in conjunction with an excellent contact to leading manufacturers of image sensors ensure our access to state-of-the-art CCD- and CMOS-technology for our cameras.

**Since 2001**, PCO is located in its own facility building in Kelheim at the shore of the beautiful and international river Danube. Here in the county Bavaria, which is well known for its excellent support and conditions for high technology companies, we share the benefits of the simple access to high performance products and services in the surrounding area.

**Kelheim** itself is a historical town, first documented in 866. The small city is founded at the confluence of the Danube and the Altmühl, which has been converted into the Rhine-Main-Danube bypass channel for water transport. Located in Danube-valley, it is the heart of a beautiful river and forest covered lime plateau landscape. It's landmark, the Hall of Liberation, was built by Ludwig I. in 1863 on the Mount Michael and is visible from all over the city and valley. The beautiful Danube-Gorge, which is protected as natural monument since 1840, is located between Kelheim and the famous abbey Weltenburg.